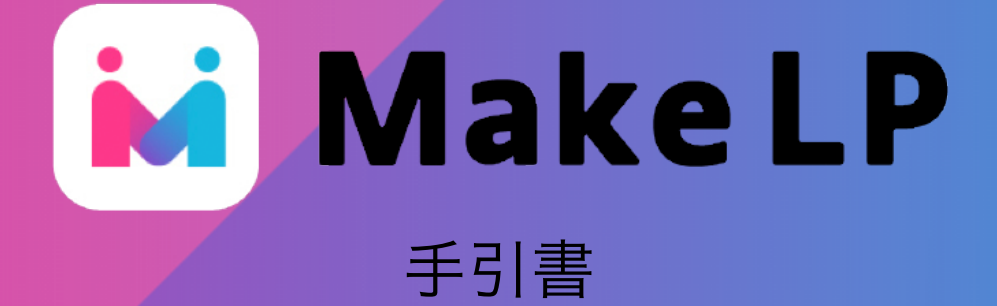

発行:2021年8月28日 改訂:2021年8月28日

# **もくじ**

- 登録の仕方 3P~
- アカウント詳細ページについて 5P~
- メールアドレスの変更方法 7P~
- パスワードの変更方法 8P~
- ログイン・ログアウトの方法 9P~
- パスワードを忘れた場合の再設定方法 10P~
- 退会方法 12P $\sim$
- ダッシュボードの見方・使い方 13P~
- テンプレートからLPを作るの見方・使い方 14P~
- 出力結果一覧の見方・使い方 15P~
- エディター画面の見方・使い方 16P~
- 背景の変更方法 17P~
- 新しい画像の追加削除方法 18P $\sim$
- 画像の変更方法 19P~
- セクション内要素の入れ替え方法 20P~
- テンプレート説明 例:「フリーランス人材」 22P~
- 汎用セクション解説 34P~
- プレビュー方法 59P~
- 書き出し手順 60P~
- アップ手順  $61P\sim$

# 登録の仕方 1/2

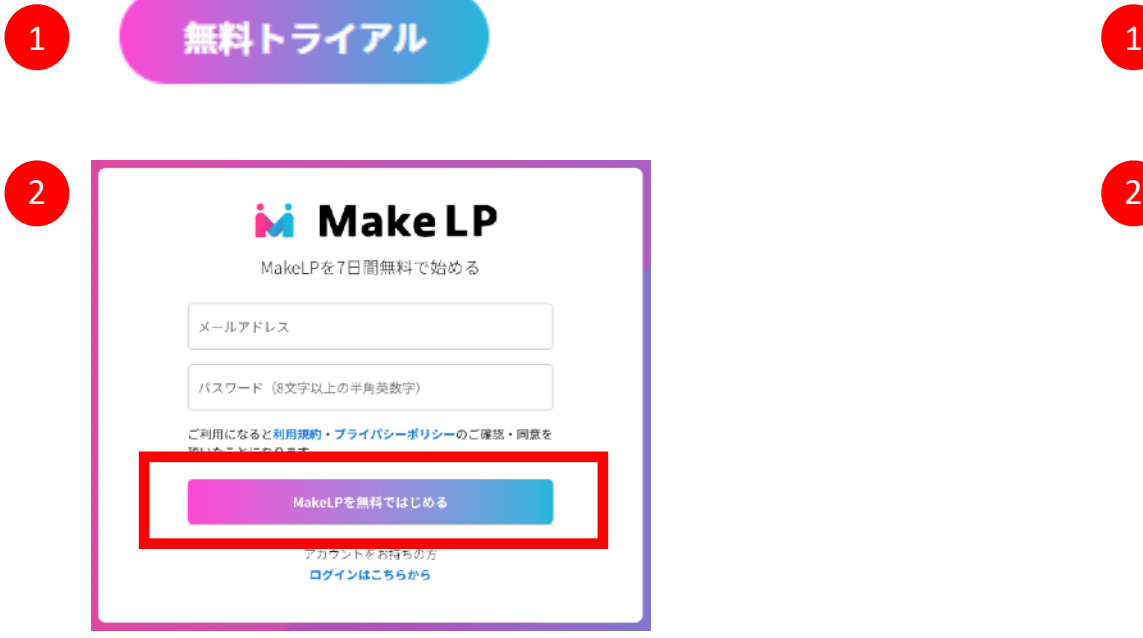

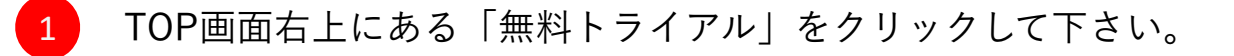

- 
- メールアドレス、パスワードを入力して「Make LP を無料ではじ める」をクリックして下さい。

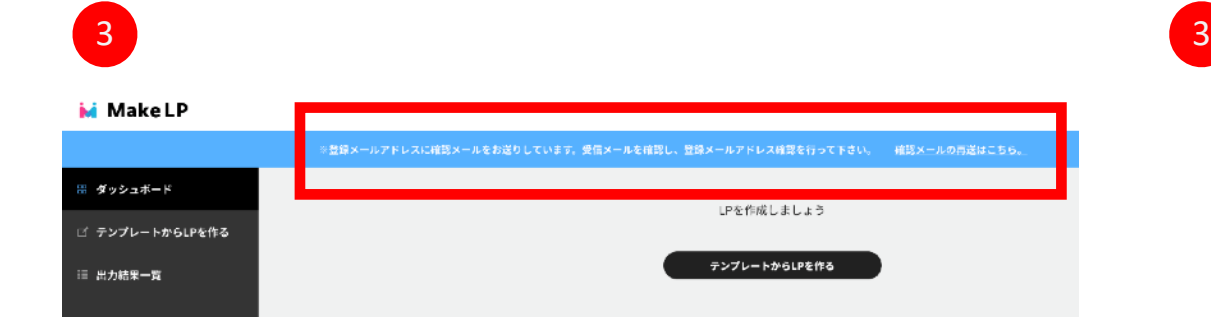

画面がダッシュボードに切り替わるので、青帯記載の通りに登録 したメールアドレスを確認してください。 登録メールアドレスに再度メールを送信する場合は 「確認メールの再送はこちら」をクリックで再送信されます。

#### 登録の仕方 2/2

#### メールアドレスの確認 MakeLP 4

#### info@makelp.com

To 自分 –

Make LPへの登録ありがとうございます! 登録完了するには、以下のボタンをクリックして <u>マニルアドレフを砕認し</u>てください。 メールアドレスを確認

SPS ltd.

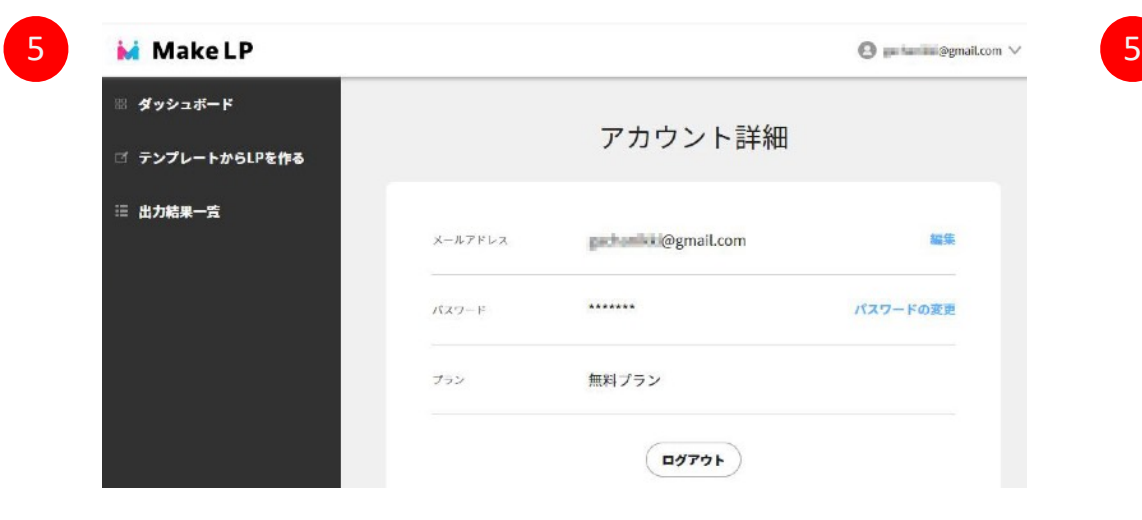

クリックするとダッシュボードが表示され、確認をお願いした

ページ上部の青い帯表示がなくなります。

登録したメールアドレスで受信したメールから

4

「メールアドレスを確認」をクリックして下さい。

#### 4

#### アカウント詳細ページについて 1/2

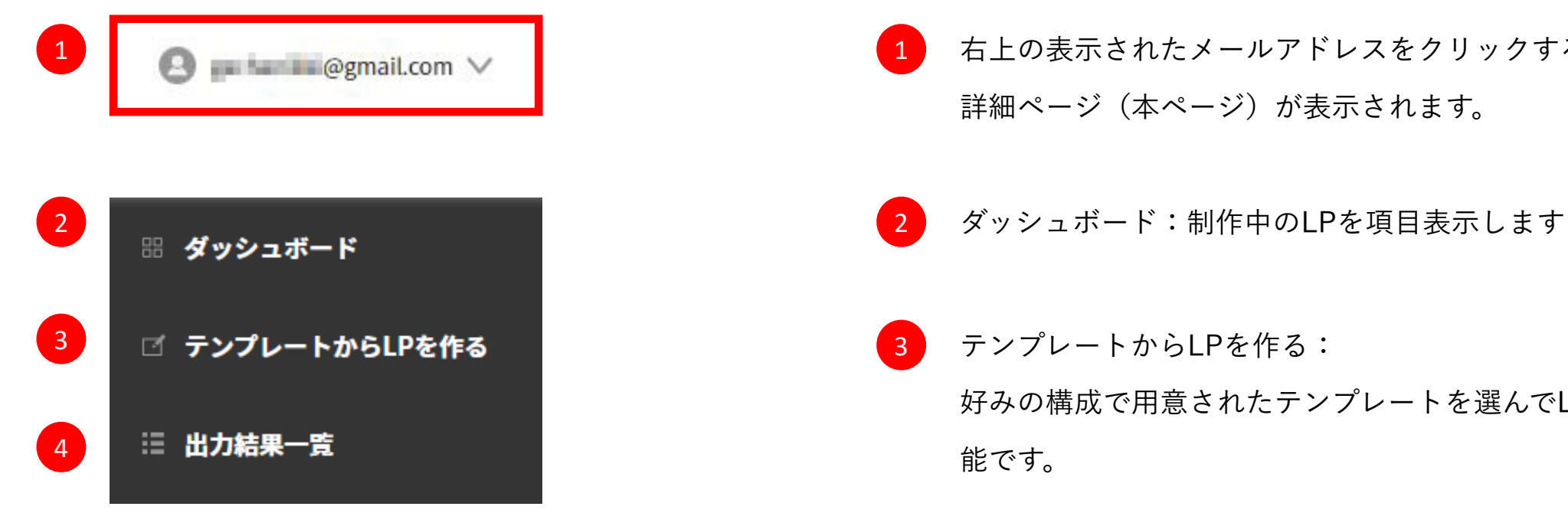

- 右上の表示されたメールアドレスをクリックすると、アカウント 詳細ページ(本ページ)が表示されます。  $\vert$  1
- 
- <mark>3</mark> テンプレートからLPを作る: 好みの構成で用意されたテンプレートを選んでLPの制作を開始可 能です。

4 出力結果一覧: これまで出力したページを一覧できるページ。制作したLPを出力 することが可能です。

#### アカウント詳細ページについて 2/2

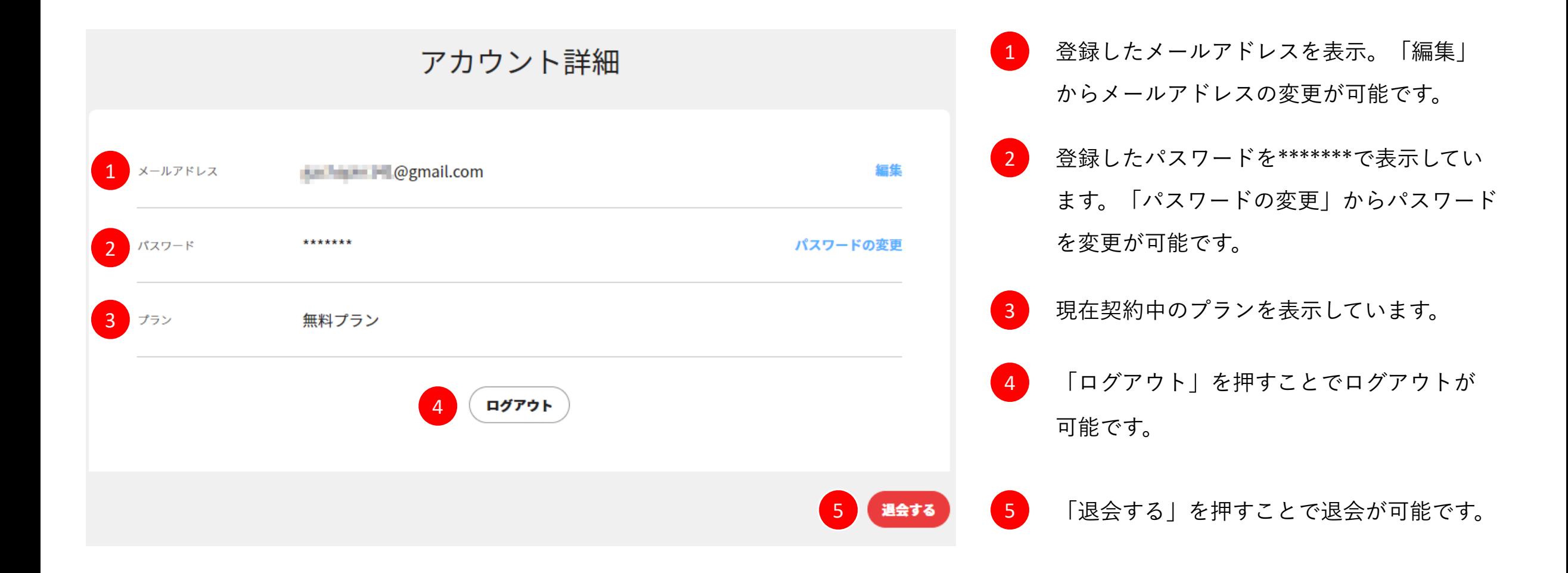

#### メールアドレスの変更方法

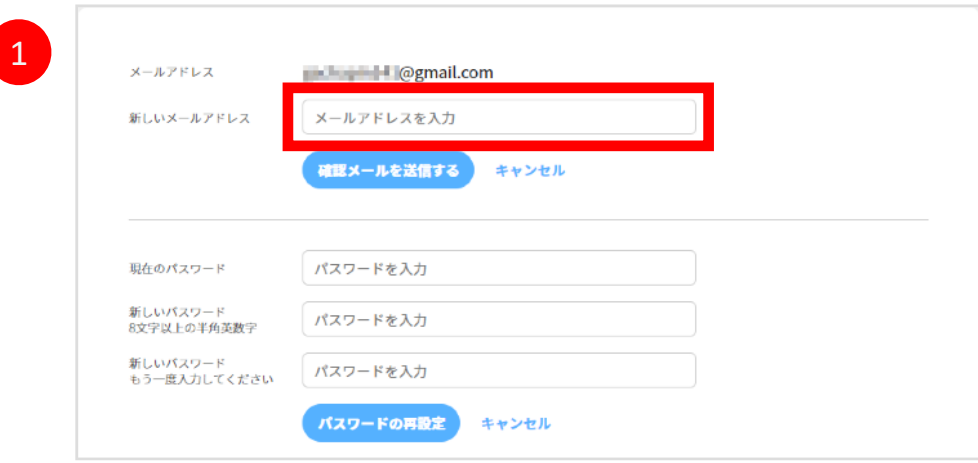

アカウント詳細画面の「編集」からメールアドレスの変更が できます。 新しいメールアドレスの入力欄に変更したいメールアドレスを  $\overline{1}$ 

入力し、「確認メールを送信する」をクリックして下さい。

変更した新しいメールアドレスに確認メールが届くので、 「メールアドレスを変更する」をクリックしてください。 アカウント詳細画面が開くので、メールアドレスが変更されてい ることを確認できます。 ※変更をキャンセルしたい場合はサイト内のお知らせ帯(青い帯 部分)のキャンセルをクリックして下さい。 ※【新メールアドレス】へ送信されたメールを確認してメールアドレスの変更を完了してください。<mark>| キャンセル</mark>

アカウント詳細

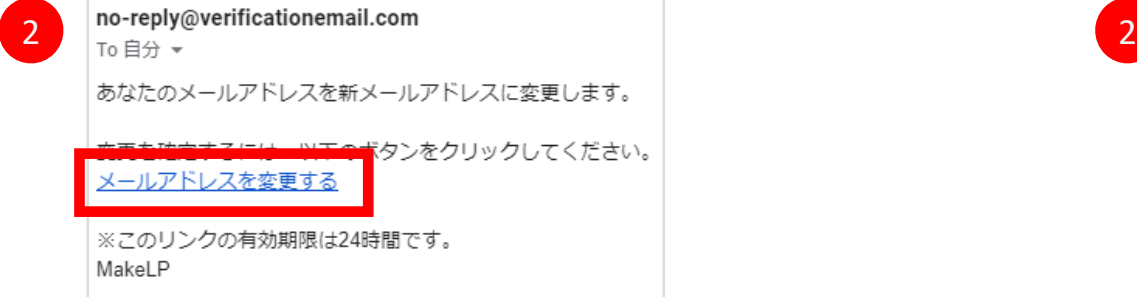

#### パスワードの変更方法

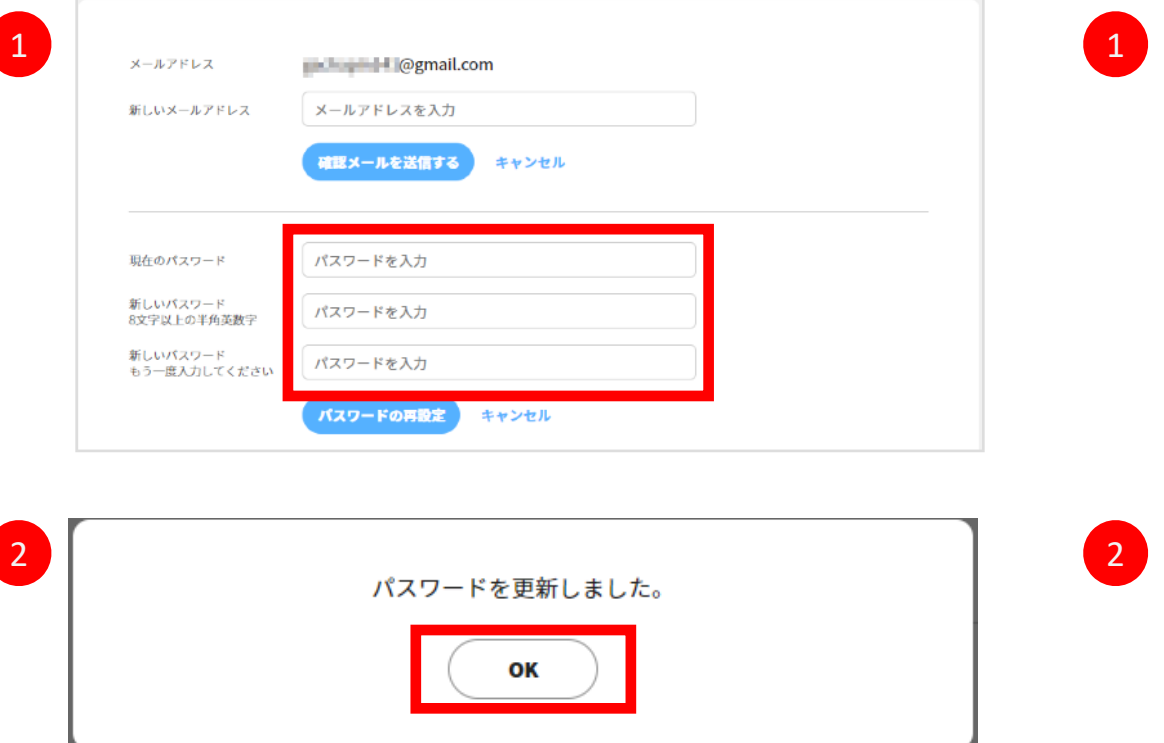

アカウント詳細画面の「パスワードの変更」から

パスワードを変更できます。

・現在のパスワードの入力

・新しいパスワードの入力

・新しいパスワードの再入力

を行い、「パスワードの再設定」をクリックしてください。

ポップアップが表示されたら「OK」をクリックする。 ※アカウント詳細画面で\*\*\*\*\*\*\*の表示は変わりません。 パスワードの変更確認をしたい場合は、一旦ログアウトして再ロ グインをお願いします。

#### ログイン・ログアウト方法

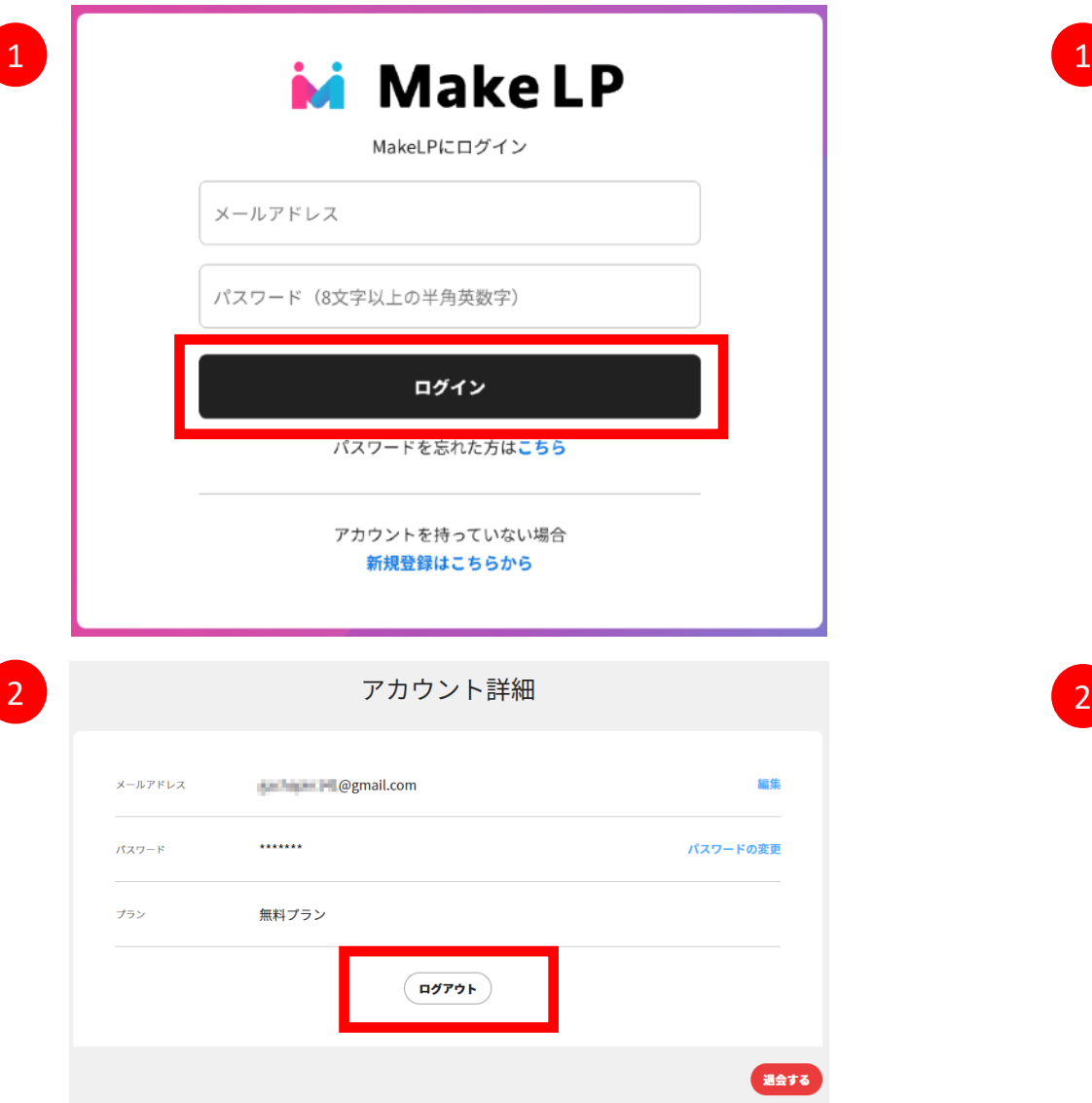

ログイン方法: 1

<https://makelp.com/signin>を開き、

- ・登録したメールアドレスの入力
- ・登録したパスワードの入力

を行い、「ログイン」をクリックして下さい。

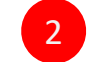

ログアウト方法:

アカウント詳細画面の「ログアウト」をクリックして下さい。

# パスワードを忘れた場合の再設定方法 1/2

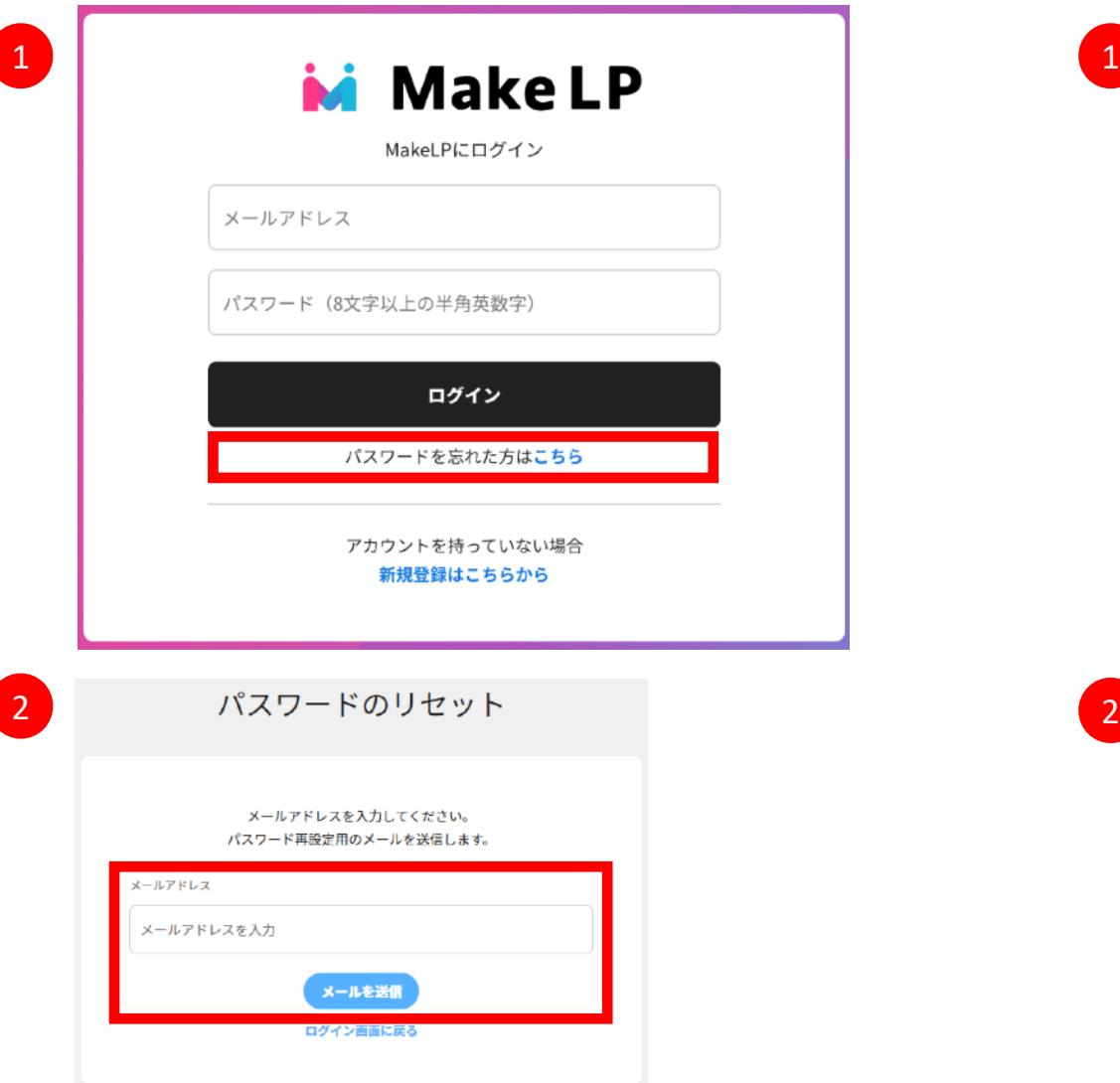

ログイン画面から

パスワードを忘れた方は「こちら」をクリックして下さい。

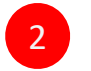

1

登録しているメールアドレスを入力して「メールを送信」をク

リックして下さい。

#### パスワードを忘れた場合の再設定方法 2/2

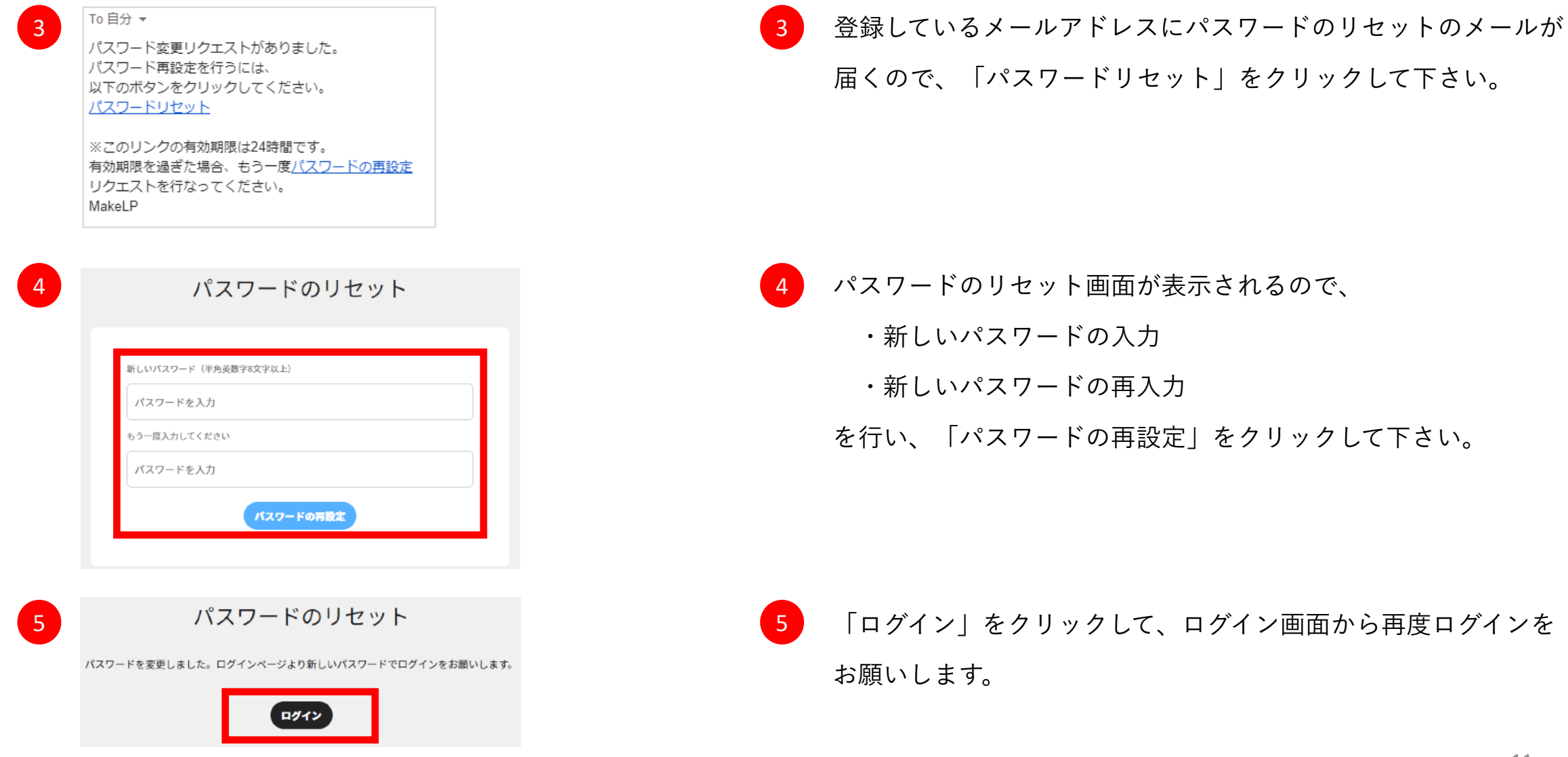

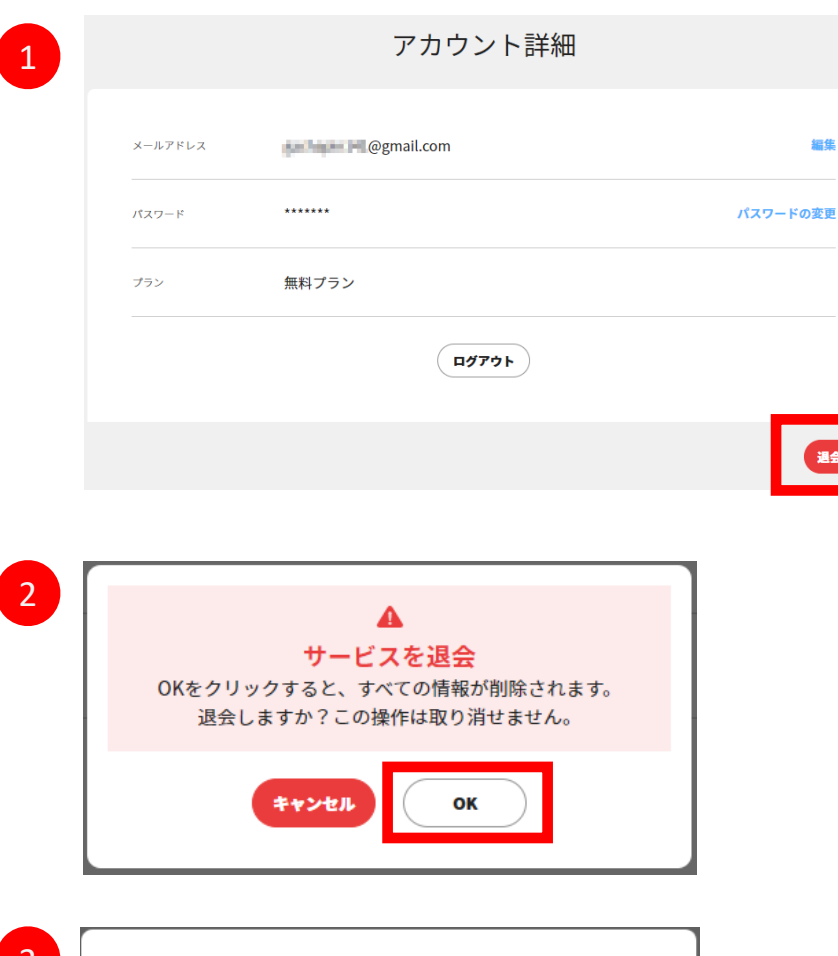

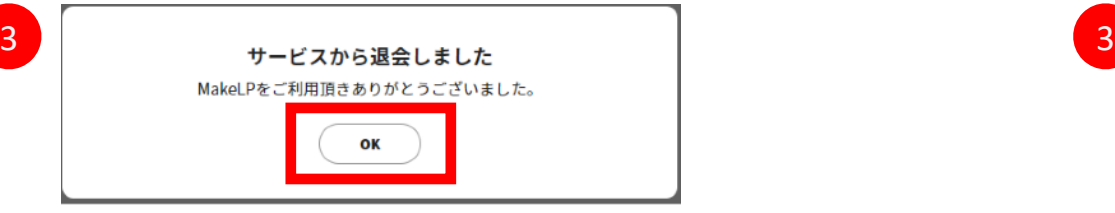

アカウント詳細の「退会する」から退会が可能です。 「退会する」ボタンをクリックして下さい。 1

退会の最終確認ポップアップが表示されたら、「OK」をクリック して下さい。 ※アカウント/制作LPデータ等、全て消去されます。 2

(クレジットカード情報はMakeLPで保持しておりません)

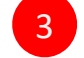

退会完了画面の「OK」をクリックして下さい。

退会済の画面が表示され、退会は完了となります。

#### ダッシュボードの見方・使い方

制作中のLP一覧を表示。以下の操作が可能です。 ※制作中のLPが無い場合は、「テンプレートからLPを制作する」ボタンが表示されて います。

噐 ダッシュボード □ テンプレートからLPを作る 逼 出力結果一覧

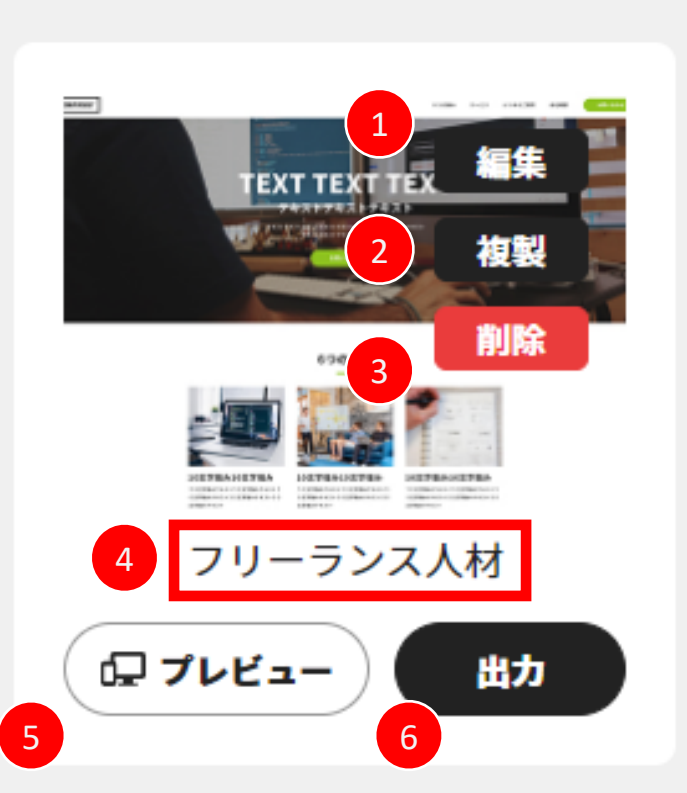

編集中のLPを再度編集可能です。

1

 $\boxed{2}$ 

3

制作中LPの複製が可能です。 ※現在ページ詳細情報設定の引き継ぎはでき ません、今後実装予定です。

制作中LPの削除が可能です。

4 制作中LPのタイトル変更が可能です。

制作中LPのプレビューが表示できます。 ※現在プレビューの共有は出来ません、今後実装予定です。  $5^{\circ}$ 

制作中LPのデータが出力が可能です。 ※ページ詳細情報の設定が行われていない場合、 出力できません。 6

### テンプレートからLPを作るの見方・使い方

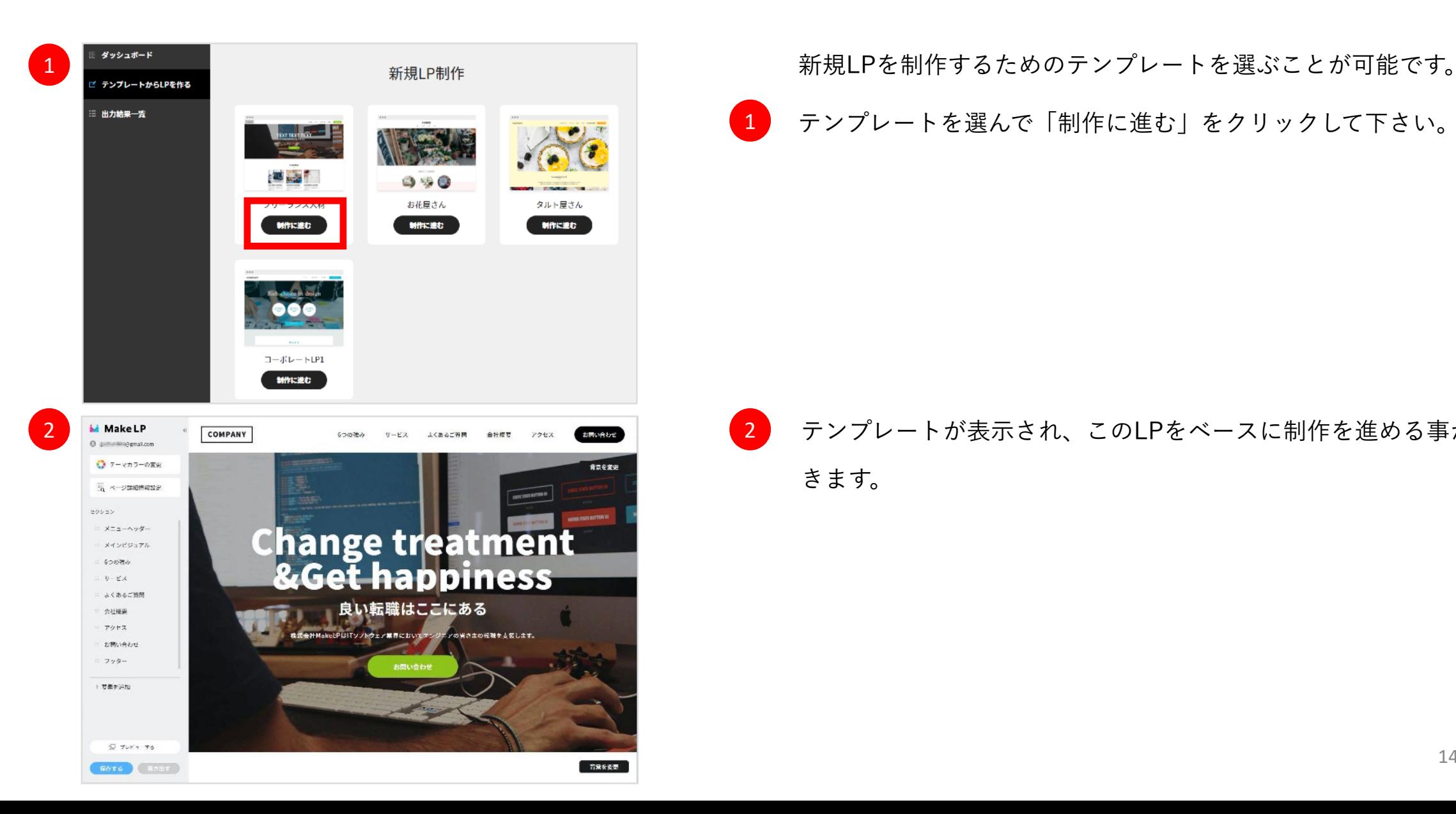

テンプレートを選んで「制作に進む」をクリックして下さい。 

テンプレートが表示され、このLPをベースに制作を進める事がで きます。 

#### 出力結果一覧の見方・使い方

#### 過去に出力したデータの一覧が表示され、何度もデータをダウンロード可能です。

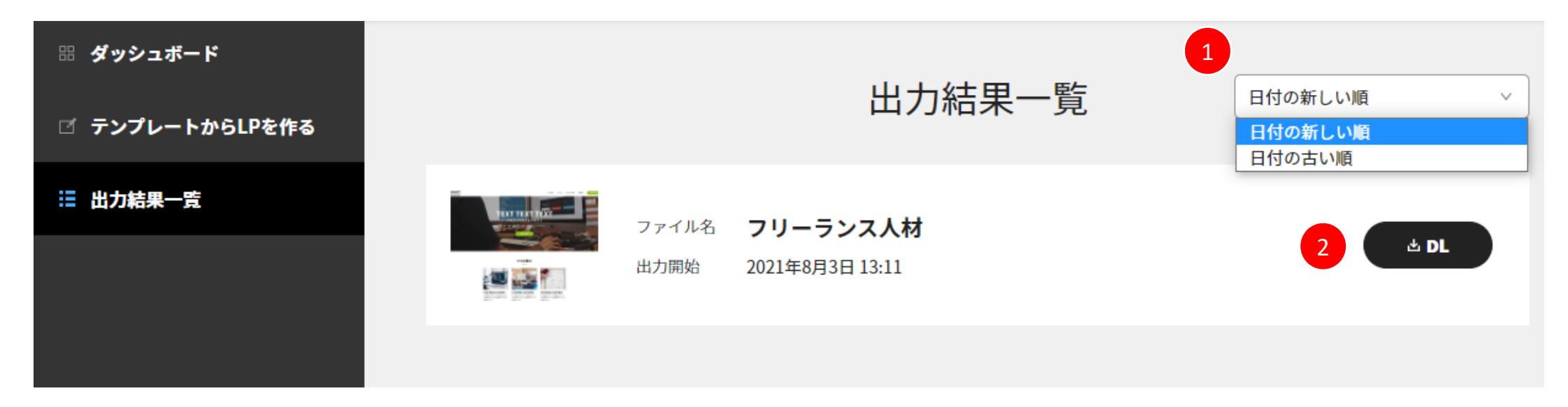

- 1 過去に出力した日付の順番を変更ができます。
- 過去出力したファイルをダウンロードできます。 2

※出力中のファイルは「出力中」の表示になり、DLが可能になるとメールでお知らせが入ります。 メールに記載のURLをクリックするか、このページを更新する事で「DL」の表示になり、ダウンロード可能になります。

# エディタ画面の見方・使い方

# LPを編集するためのメニュー一覧です。以下の操作が可能です。

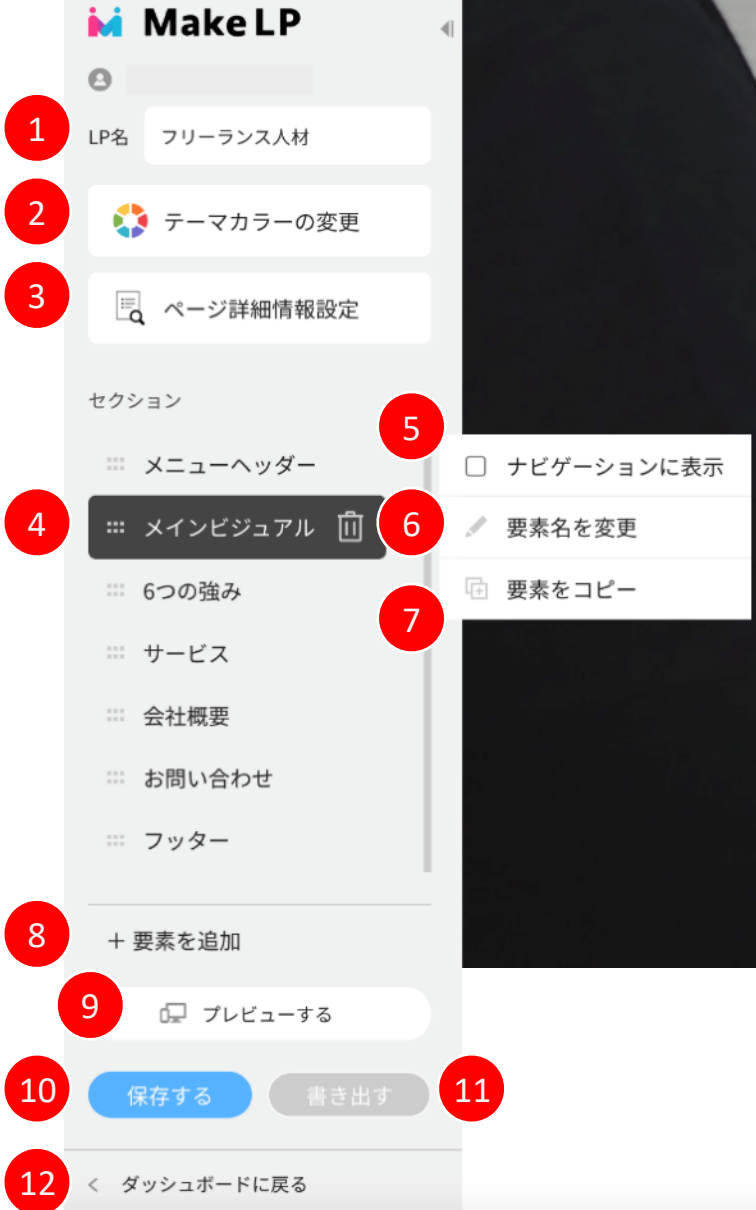

- MakeLP上でのLP管理名を変更できます。
- テーマカラーを選択できます。
- ページ情報詳細設定を変更できます。
- セクションの移動や名前の編集、ゴミ箱マーククリックで削除等が可能です。 ここで編集した名前がLPのヘッダーのメニューに反映されます。
- ヘッダー内のナビゲーションに表示するかしないか、チェックボックスで決定できます。 ※項目としてヘッダー・フッター自体は、共通してチェックの選択項目がありません。
- 要素名を変更できます、直接要素名をダブルクリックしても変更可能です。
	- 要素をコピーすることができます。
- ページ固有セクション・汎用セクションの追加ができます。
	- 制作LPのプレビューが可能です。プレビューを行うと同時に保存もされます。
- 10 編集内容を保存します。

- 編集内容を書き出すことが可能です。 ※ページ詳細情報の設定が行われていない場合、書き出しできません。
- ダッシュボードに戻ります。

#### 背景の変更方法

画面右上に「背景を変更」が表示されるセクションで背景等の変更が可能です。 ※一部デザイン優先の為、変更ができない箇所もあります。

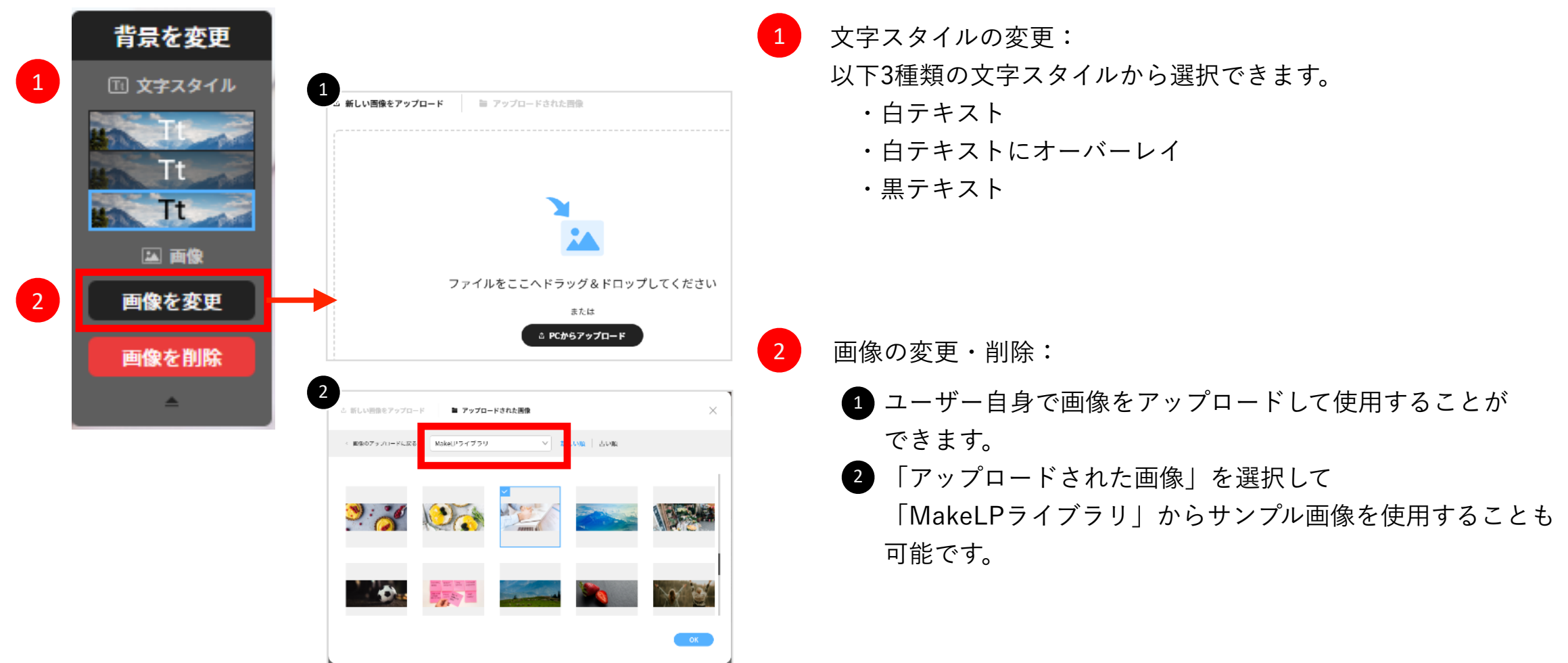

#### 新しい画像の追加・削除方法

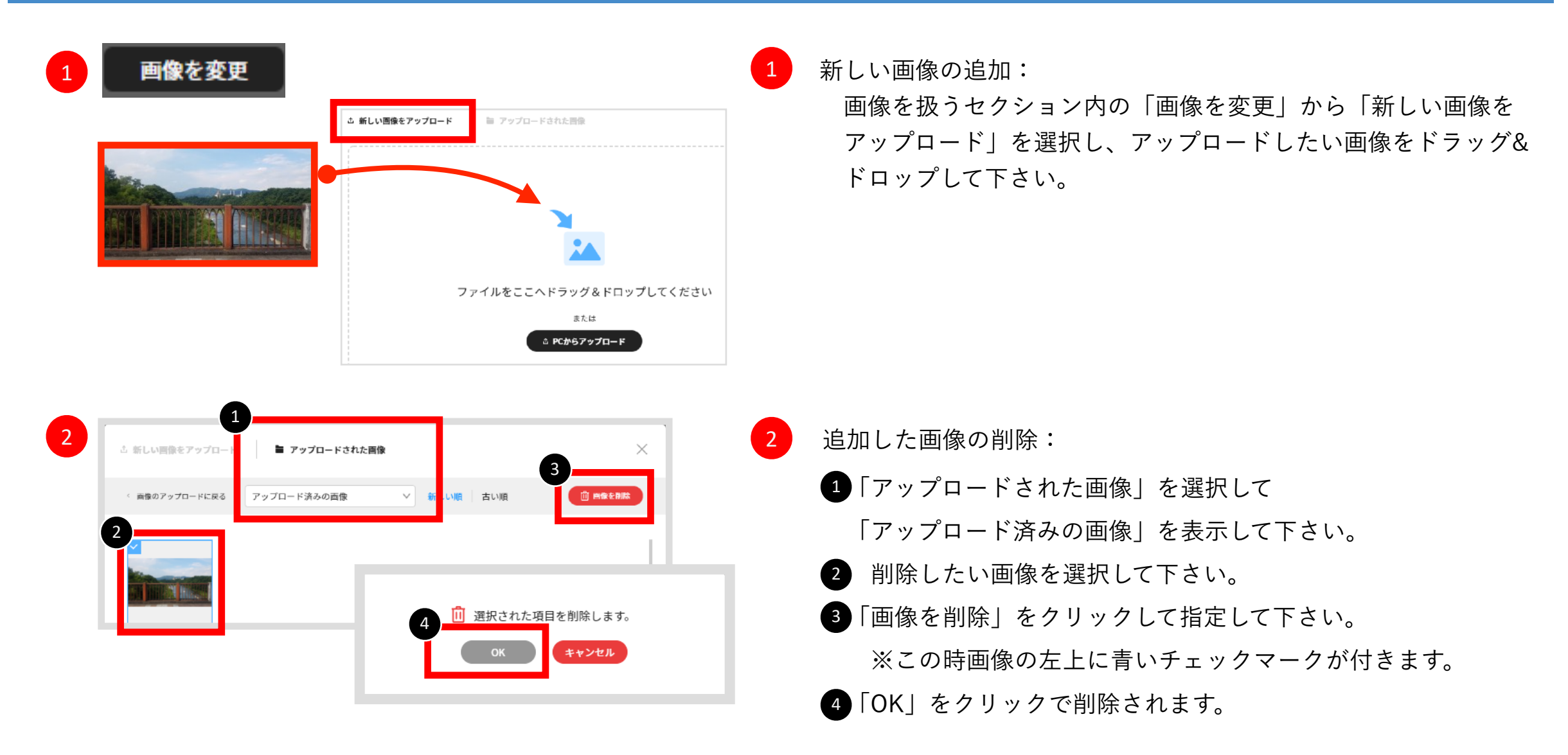

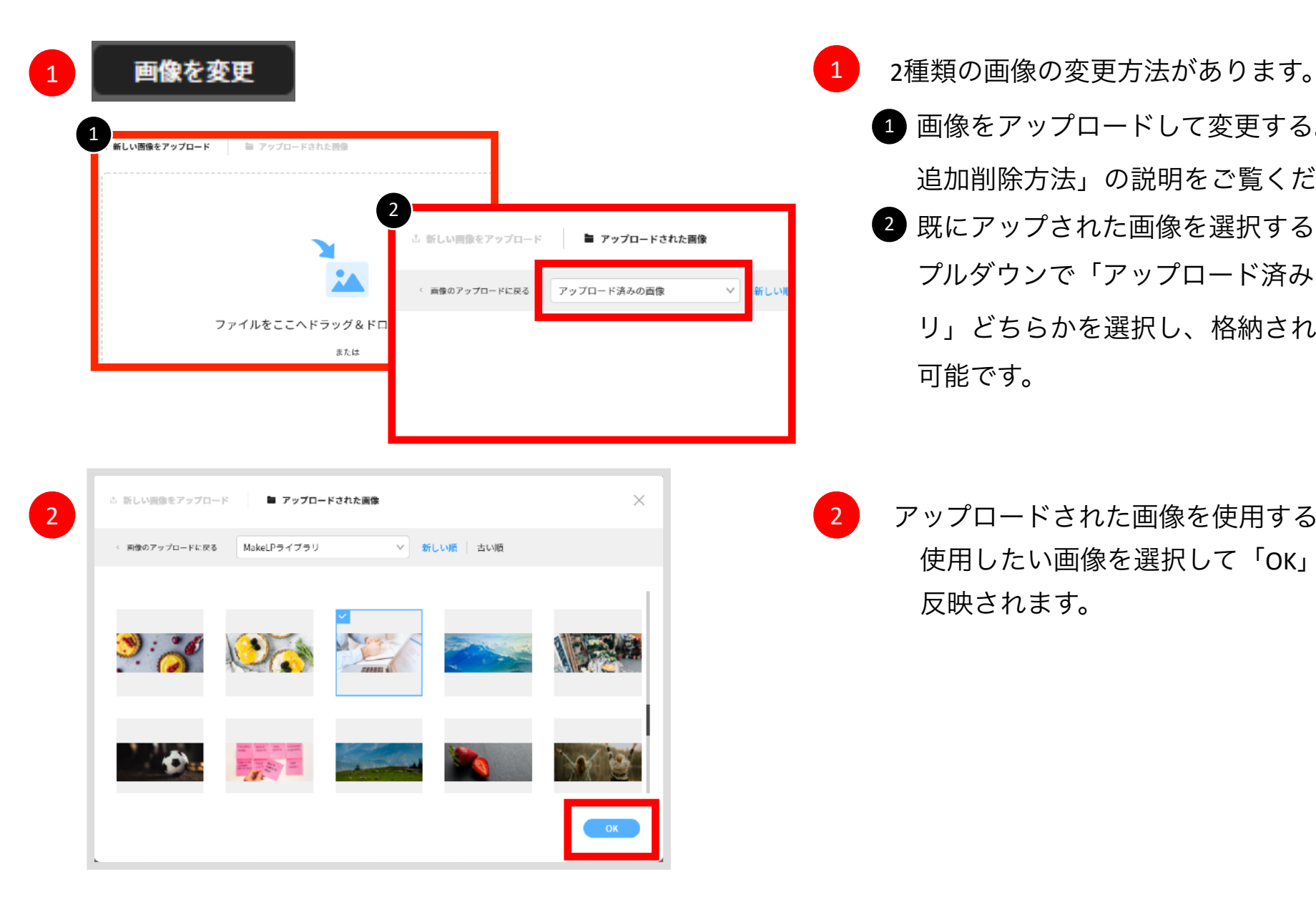

1

- 画像をアップロードして変更する。前ページの「新しい画像の 追加削除方法」の説明をご覧ください。
- 既にアップされた画像を選択する。 2 プルダウンで「アップロード済みの画像」「Make LPライブラ リ」どちらかを選択し、格納されている画像を選択する事も 可能です。

アップロードされた画像を使用する場合 使用したい画像を選択して「OK」ボタンを押すことで画像が 反映されます。

# セクション内要素の入れ替え方法

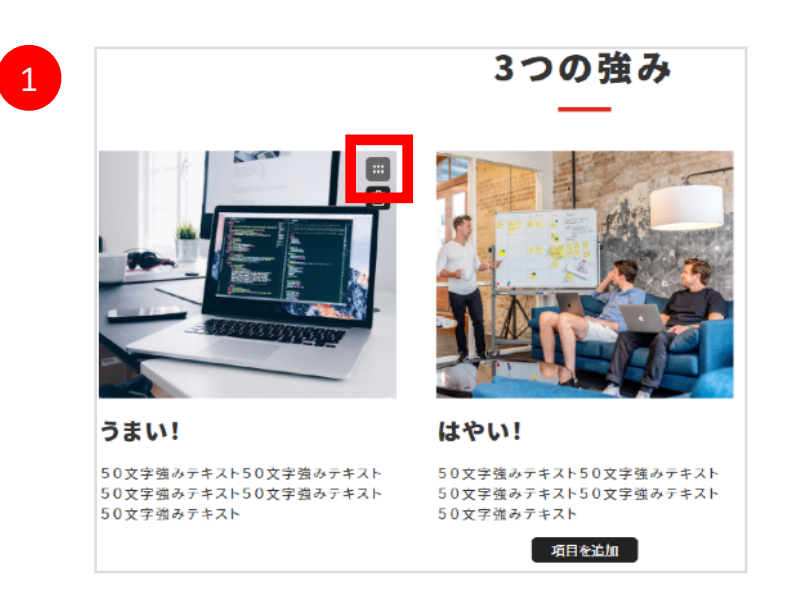

3つの強み  $\blacksquare$ はやい! うまい! 50文字強みテキスト50文字強みテキスト 50文字強みテキスト50文字強みテ事以変字強みテキスト50文字強みテキスト 50文字強みテキスト50文字強みテキスト 50文字強みテキスト 50文字強みテキスト 項目を追加

 $\boxed{2}$ 

<mark>1</mark> ホ枠で囲まれた四角マークが表示されている要素は、 要素の入れ替えが可能です。  $\vert 1 \vert$ 

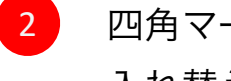

四角マークをドラッグ&ドロップすると、 入れ替えができます。

#### セクションの入れ替え方法

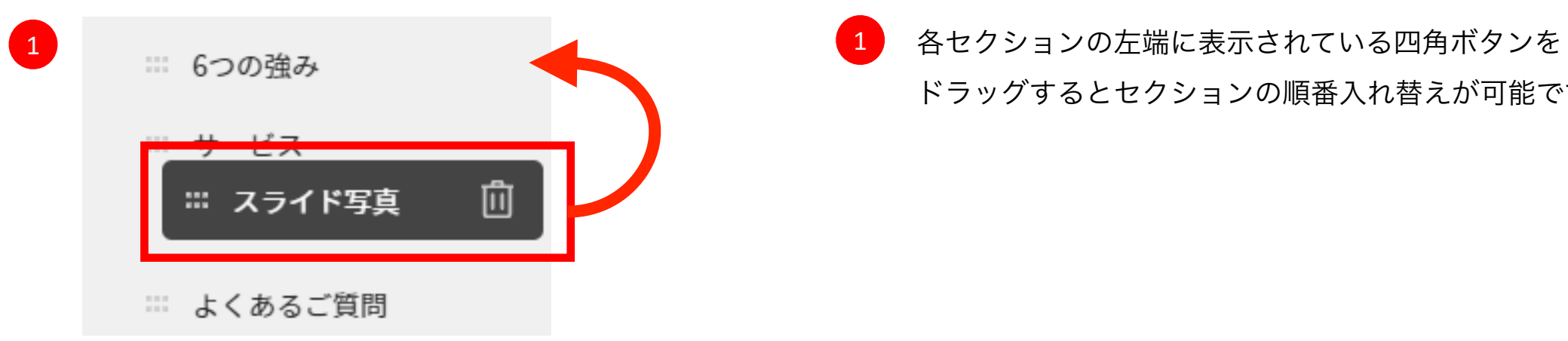

ドラッグするとセクションの順番入れ替えが可能です。 1

# |「テンプレート説明 ]例:フリーランス人材

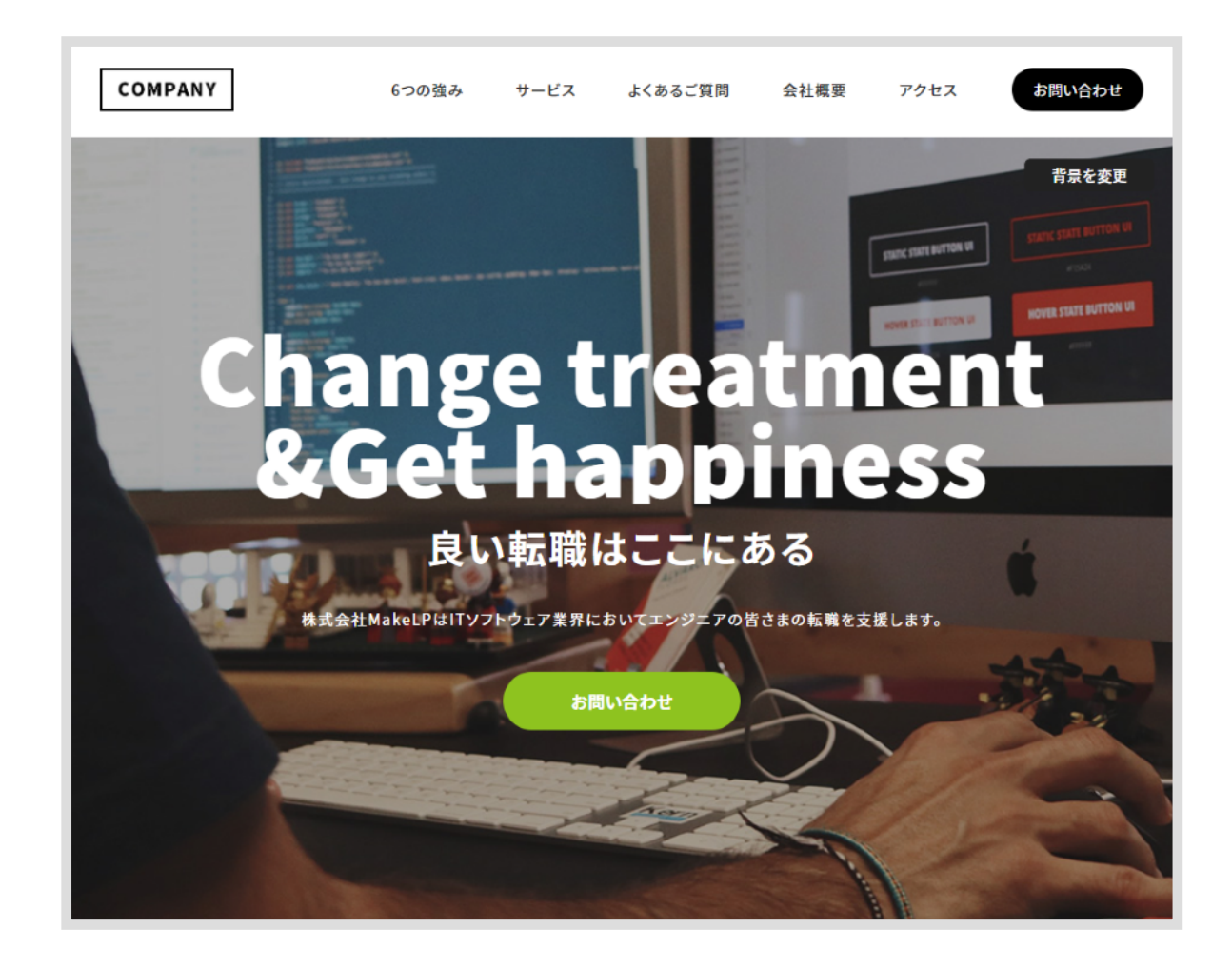

フリーランス人材会社のコーポレートLP 向けのテンプレートです。 会社・強み紹介などに活用可能です。

#### 操作解説 テーマカラーの変更・ページ詳細情報設定

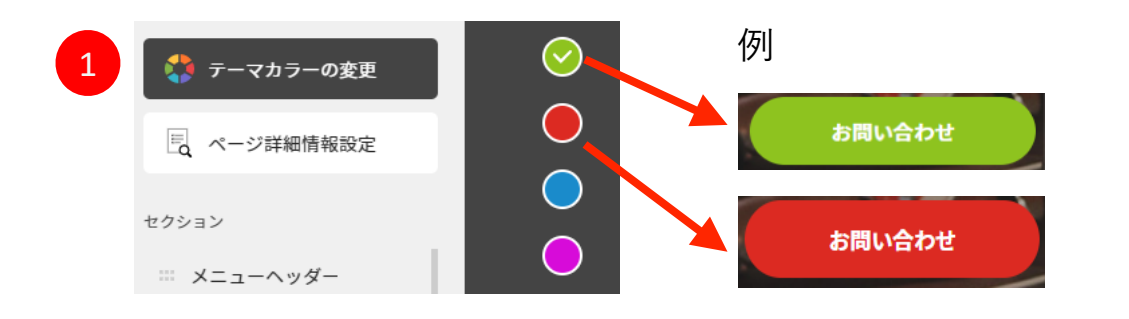

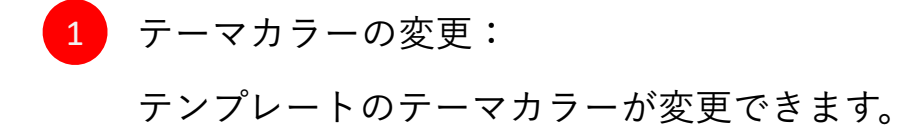

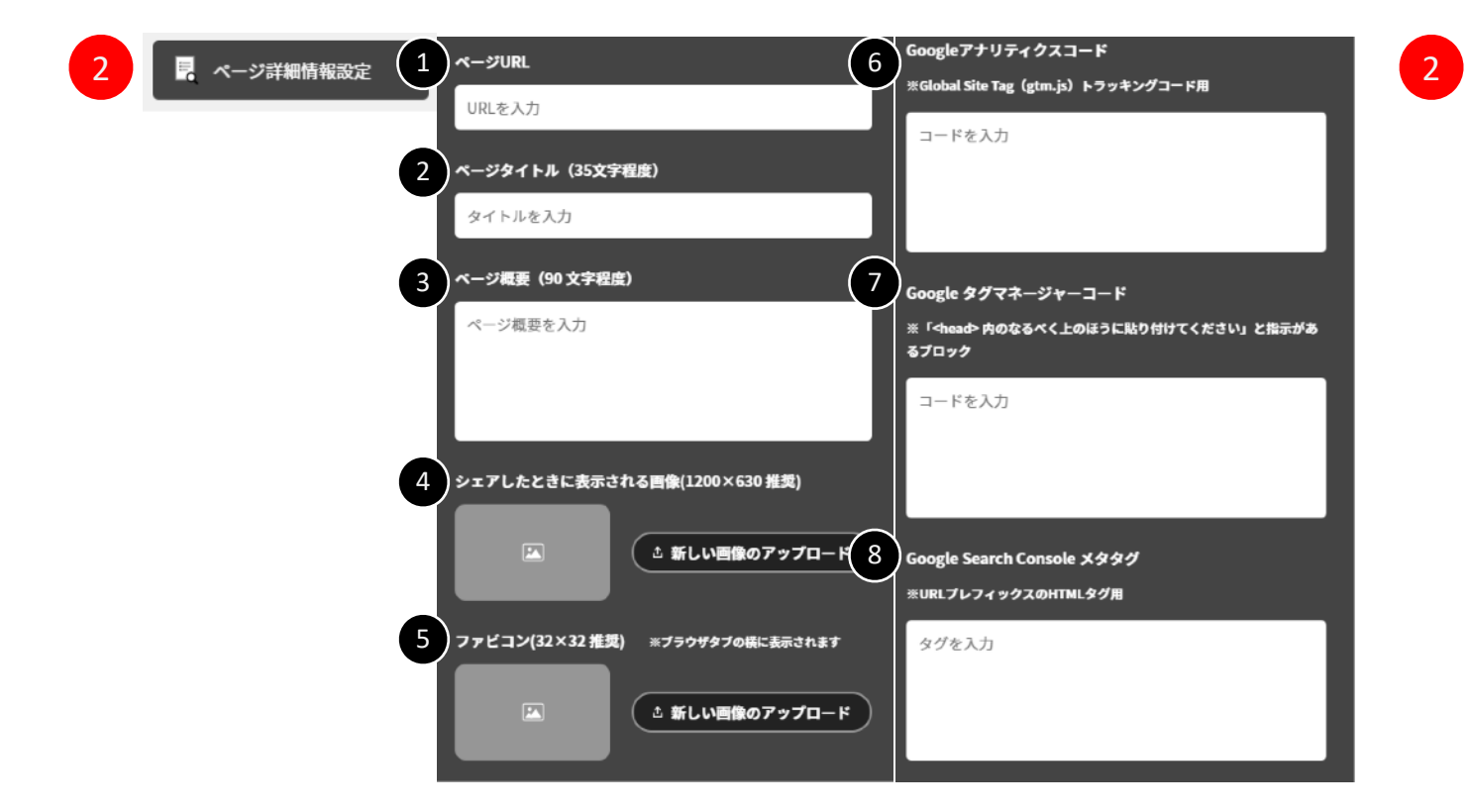

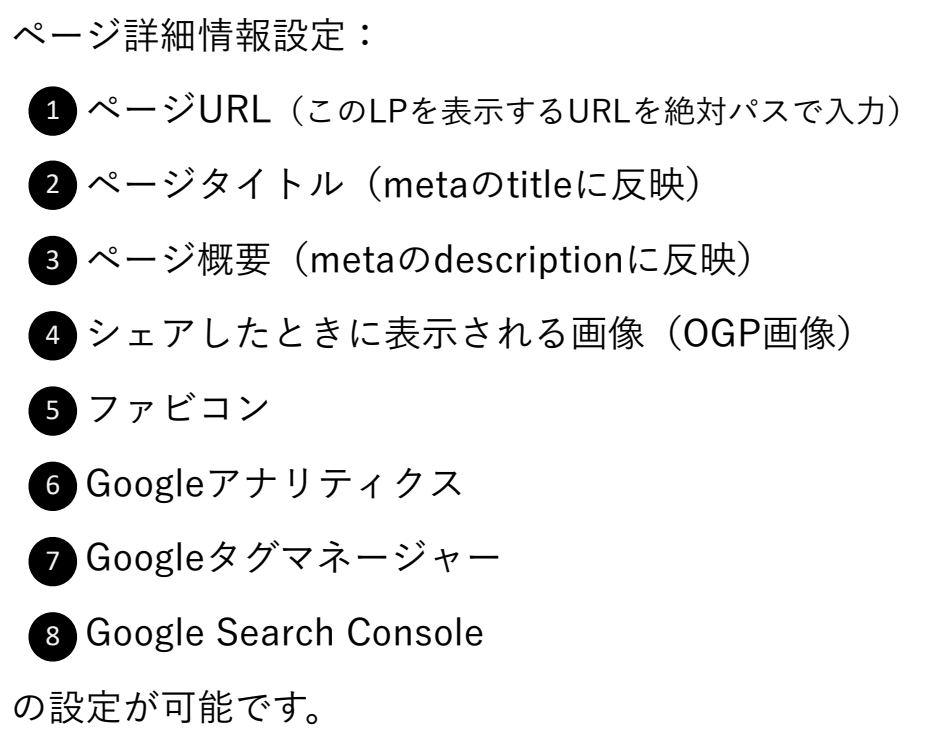

#### 操作解説 ヘッダー・メインビジュアルの設定

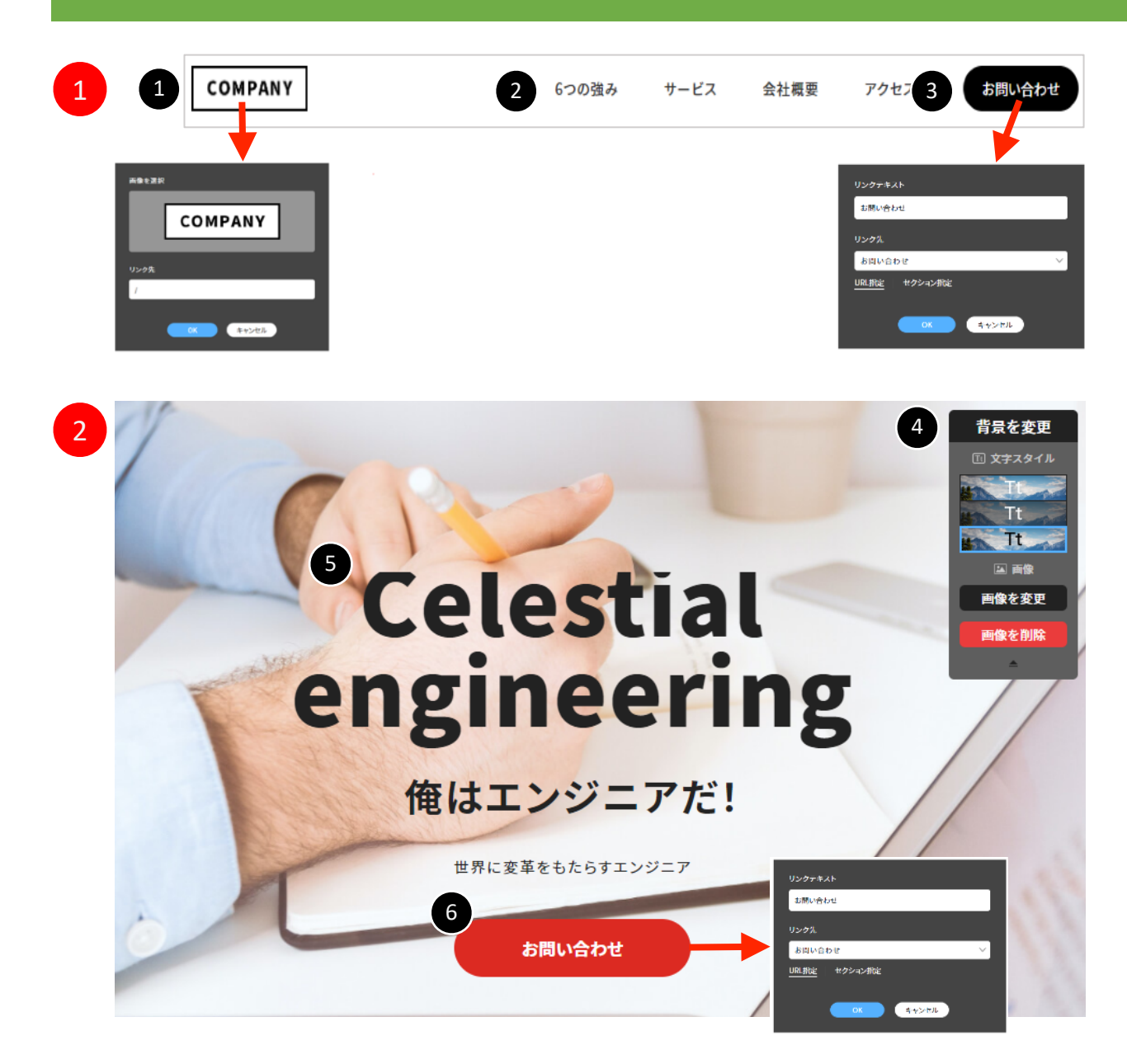

1 メニューヘッダー: ロゴの変更・リンク先の設定が可能です。 1 ● 各セクションへページ内スクロールが可能です。 ※セクション名変更/順番変更/メニューへの表示非表示 は、エディターの左メニューから変更を行います。 詳しくは前ページの「エディター画面の見方・使い方」を ご確認下さい。 ボタンのテキスト変更、遷移先設定をURLもしく 3 はページ内セクションから選択可能です。

メインビジュアル:  $\boxed{2}$ 

背景の削除・変更、文字スタイルの変更が可能です。 4

● キャッチコピー/サブコピー/リード文の編集が

可能です。

ボタンのテキスト変更・遷移先変更が可能です。 6

#### 操作解説 セクション 6つの強み

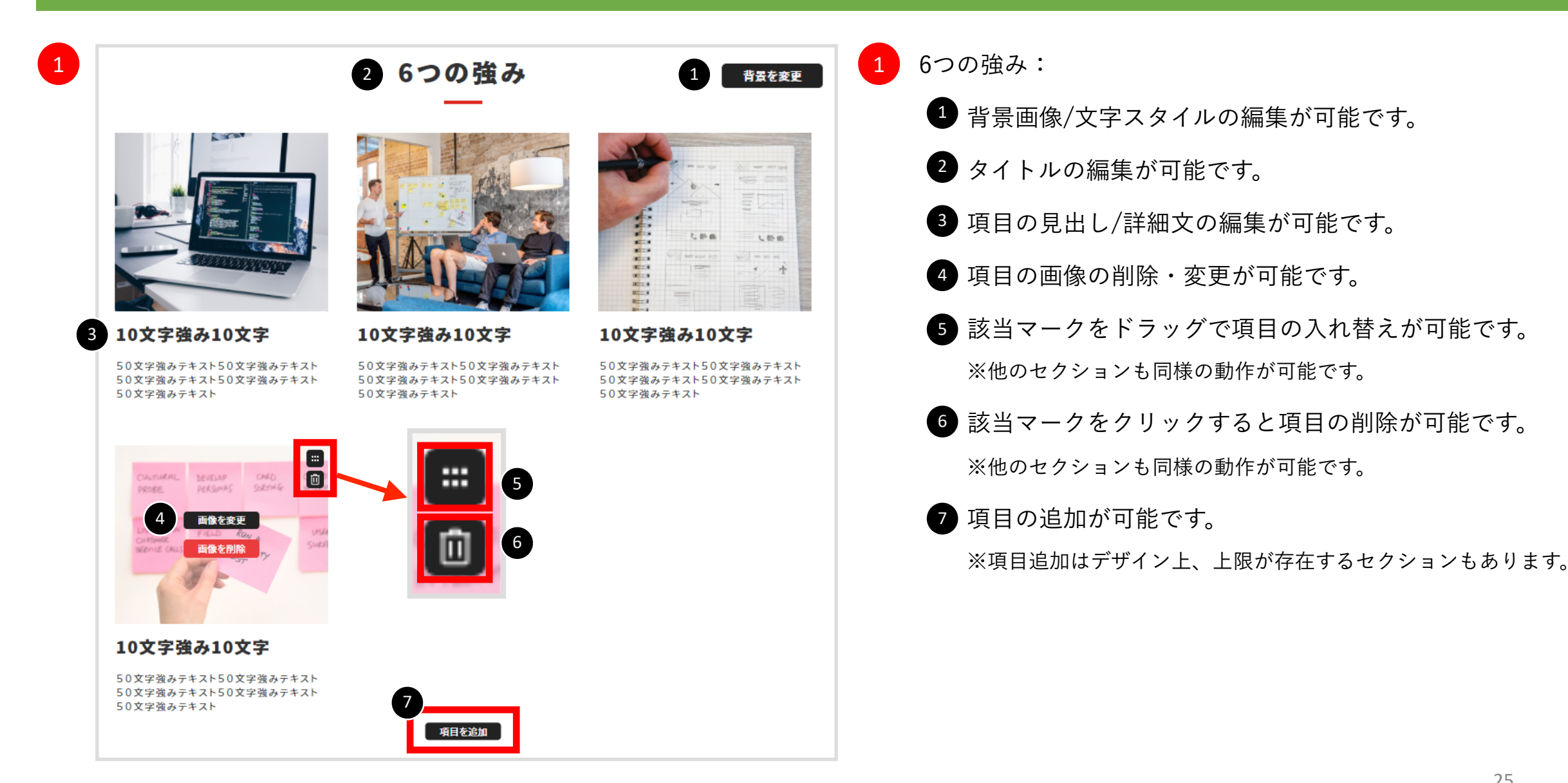

#### 操作解説 セクション サービス

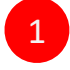

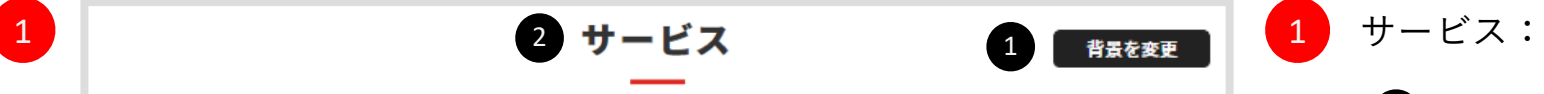

6

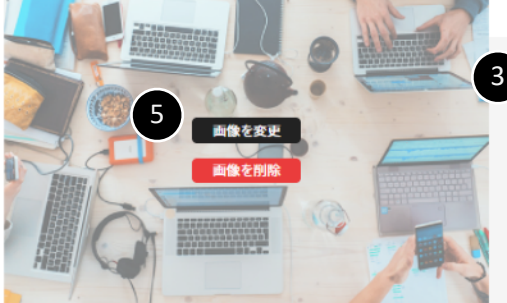

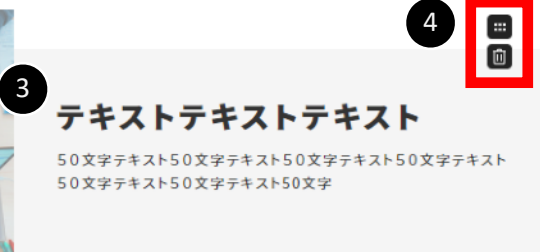

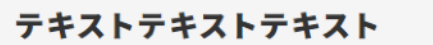

50文字テキスト50文字テキスト50文字テキスト50文字テキスト 50文字テキスト50文字テキスト50文字

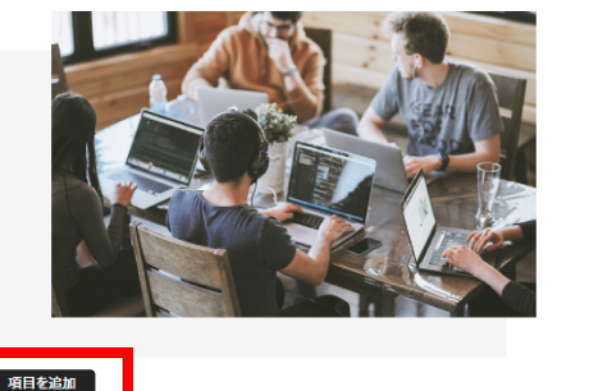

- 背景画像/文字スタイルの編集が可能です。
- 2 タイトルの編集が可能です。
- 項目の見出し/詳細文章の編集が可能です。
- 項目の上下移動・削除が可能です。
- 5 画像の削除・変更が可能です。
- 6 項目を追加が可能です。

#### 26

# 操作解説 セクション よくあるご質問

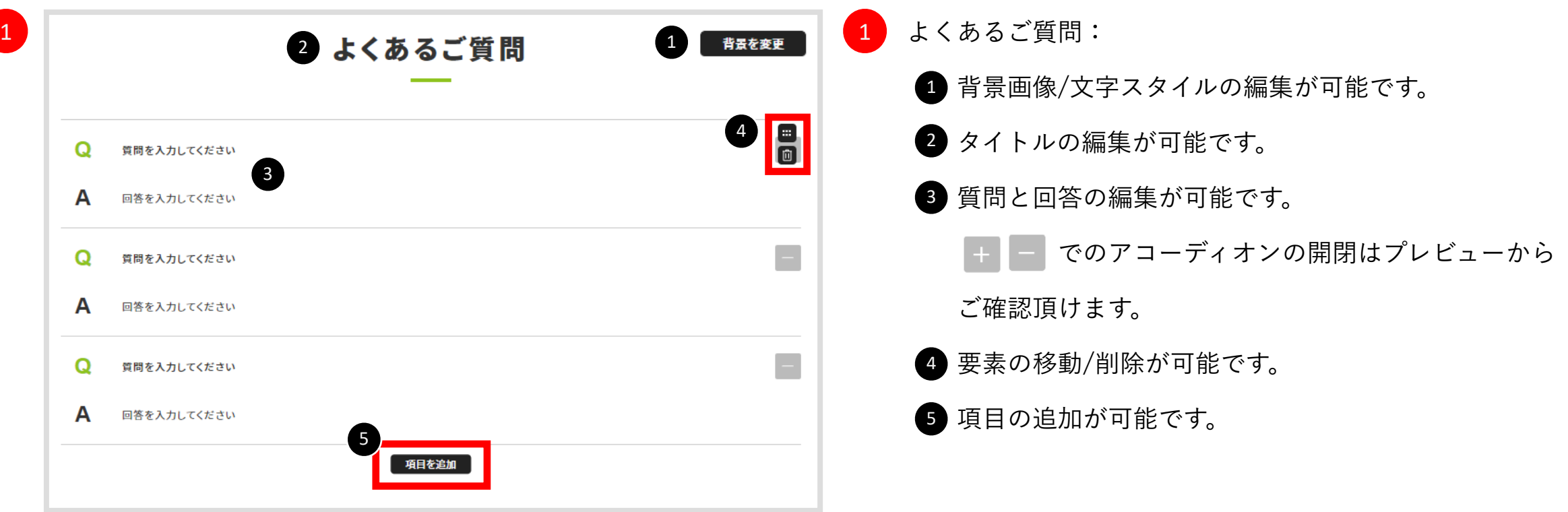

#### 操作解説 セクション 会社概要

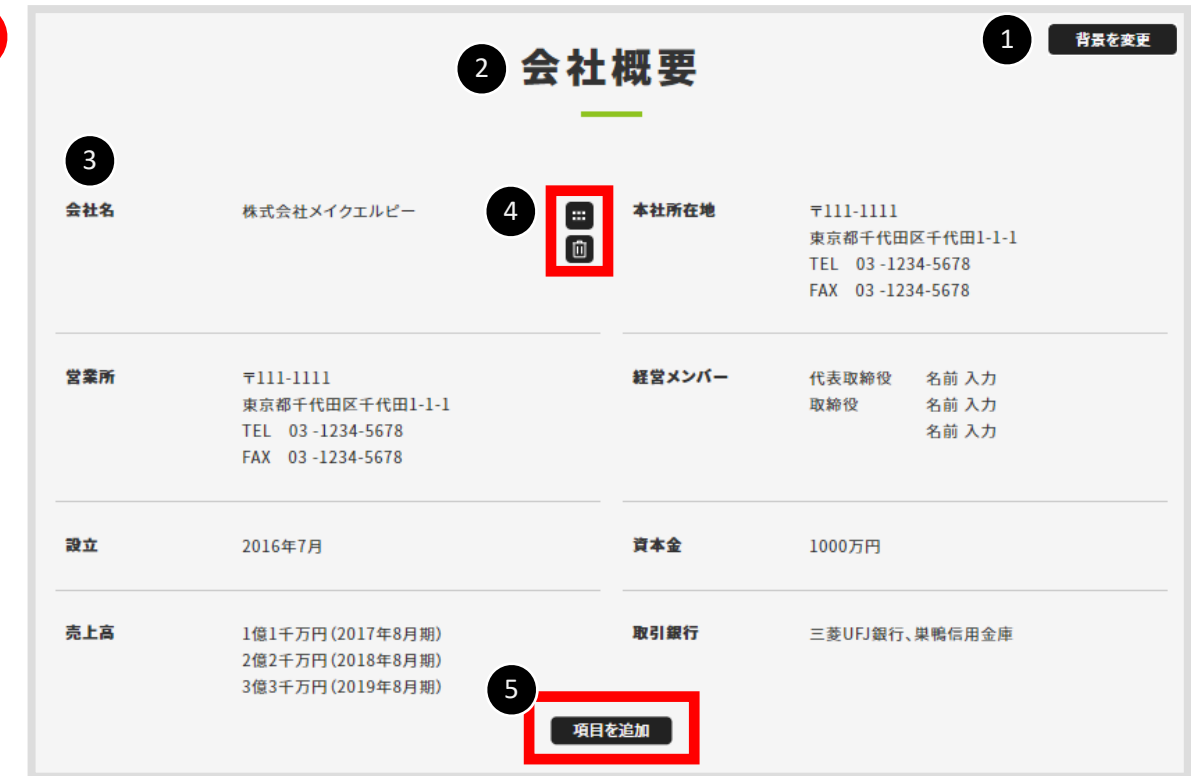

- [1] 会社概要:
	- 背景画像/文字スタイルの編集が可能です。
	- 2 タイトルの編集が可能です。
	- ●3 項目見出し・項目詳細の編集が可能です。
	- 要素の移動/削除が可能です。 4
	- 5 項目の追加が可能です。

#### |操作解説 セクション アクセス|

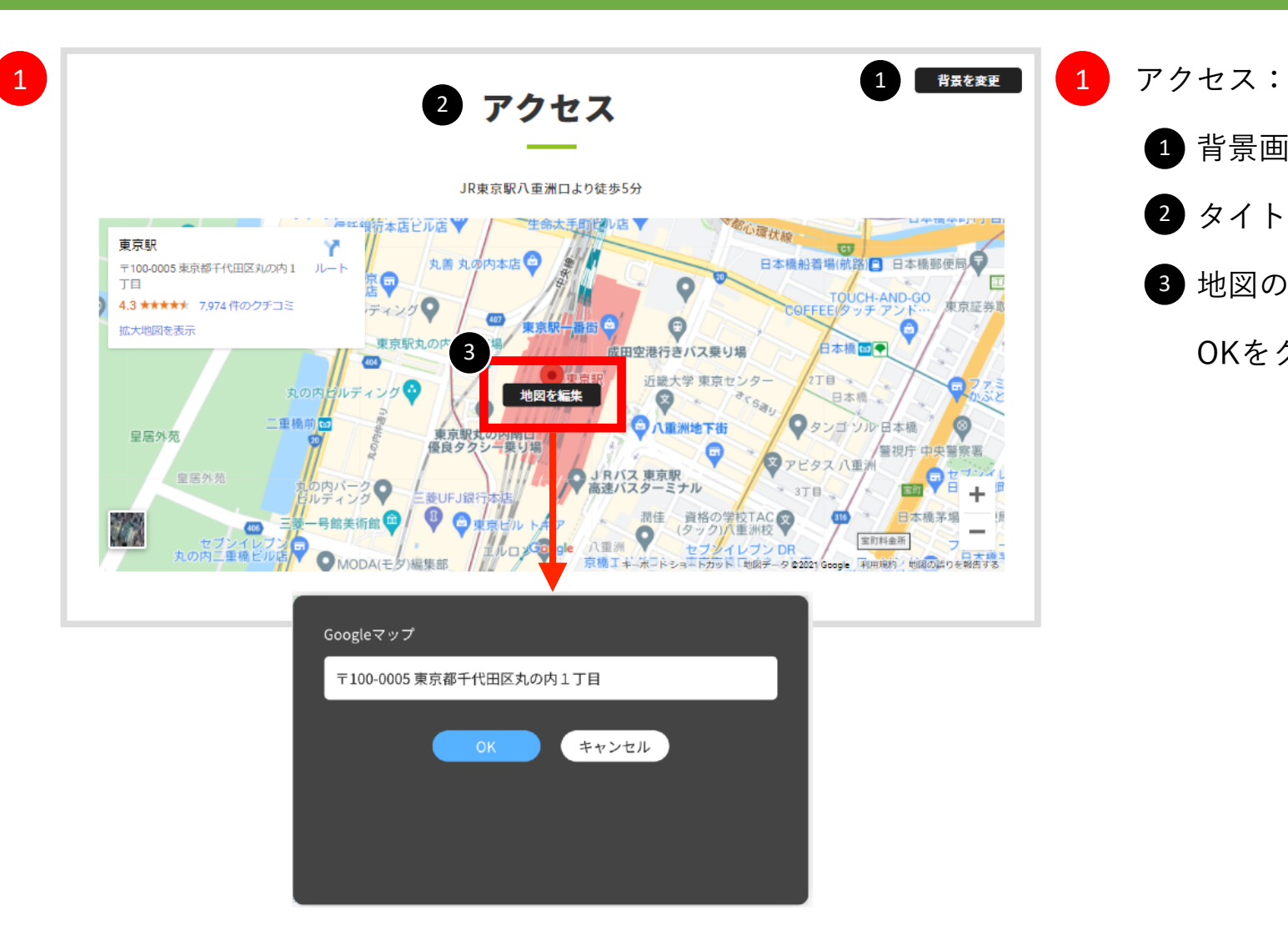

● 背景画像/文字スタイルの編集が可能です。

2 タイトル・リード文の編集が可能です。

3 地図の編集が可能です。住所や名称を入力し、

OKをクリックすると、地図に反映されます。

#### 操作解説 セクション お問い合わせフォーム 1/3

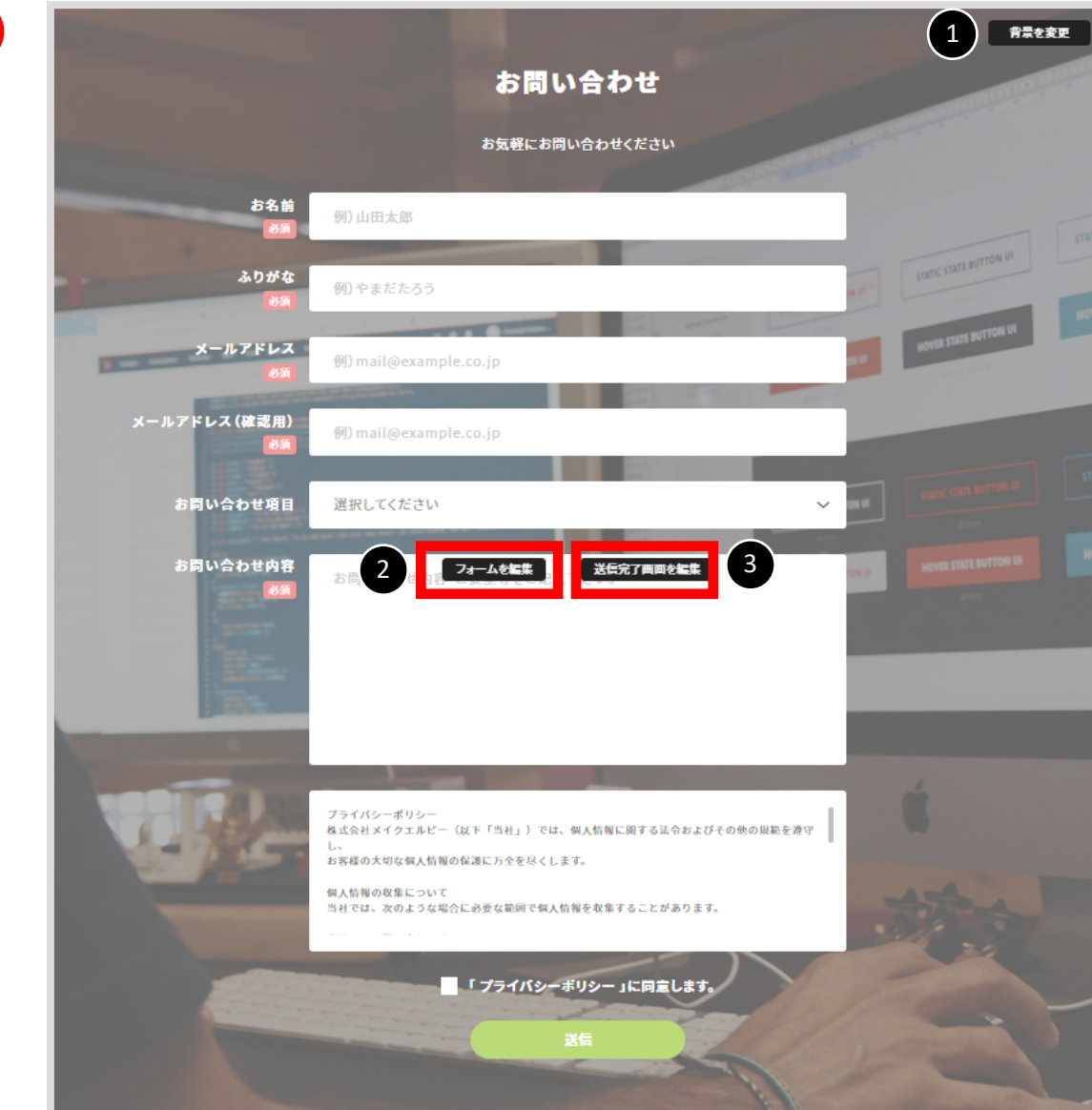

- 1 問い合わせフォーム:
	- 背景画像/文字スタイルの編集が可能です。
	- 2 フォーム編集画面が展開します。
	- 送信完了文言が編集可能です。
	- ※ 2 3 に関して次のページで詳しく解説します。

#### 操作解説 セクション お問い合わせフォーム 2/3

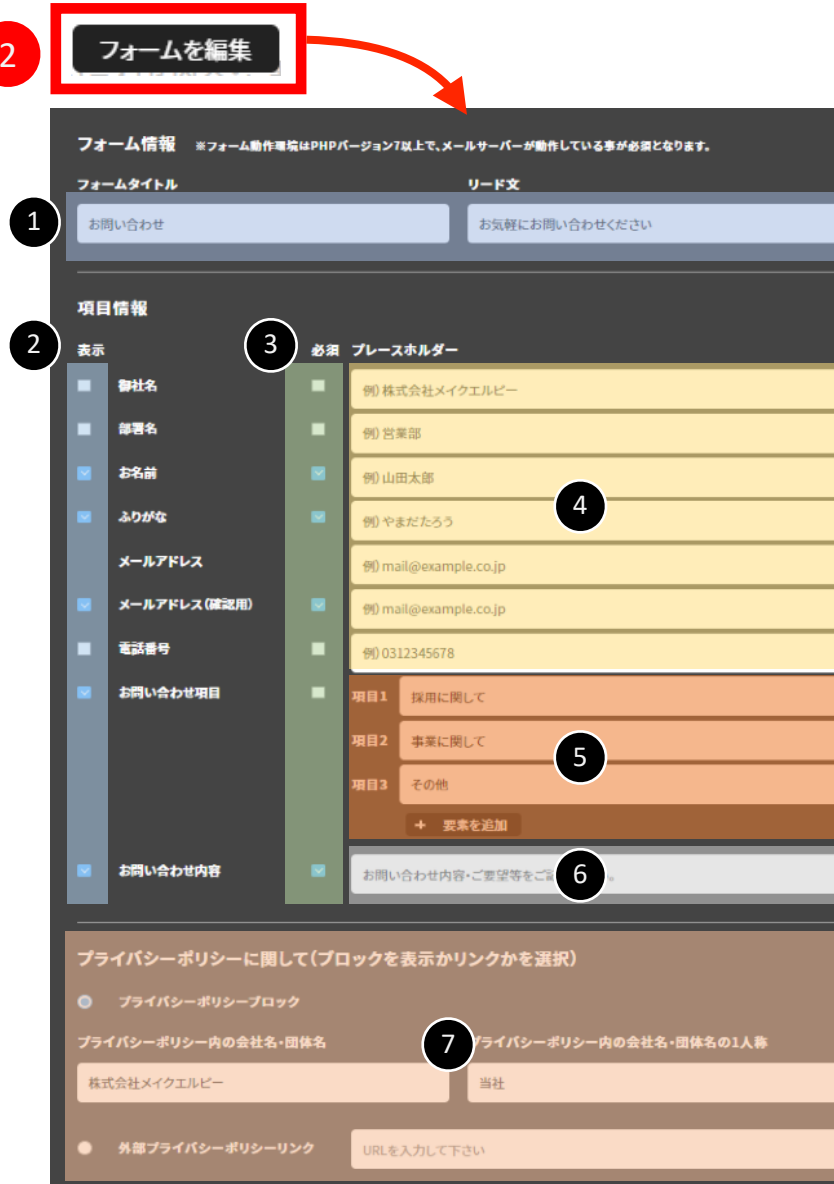

2 2 フォーム情報:

● フォームのタイトル、リード文の編集が可能です。

● 表示するかどうかをチェックボックスで選択します。チェックを付けると フォーム内に項目として表示されます。

● 必須かどうかををチェックボックスで選択します。チェックを付けると フォーム内で必須項目として表示されます。

フォームに例で表示されるプレースホルダーの表示を記入して下さい。 4

プルダウンで選択する問い合わせ項目を設定できます。 5

 既存の3つ以外にも「要素を追加」で増やす事も可能です。 ※減らす場合は内容のテキストを削除した状態にして下さい。

フォームに例で表示されるプレースホルダーの表示を記入して下さい。 6

■ プライバシーポリシーブロックの表示するか、または外部リンクで対応

するかの選択がラジオボタンで選択可能です。

 プライバシーポリシーブロック表示の場合は、会社名・団体名と一人称 表記が編集可能です。

外部リンクの場合はURLを絶対パスで入力して下さい。

#### 操作解説 セクション お問い合わせフォーム 3/3

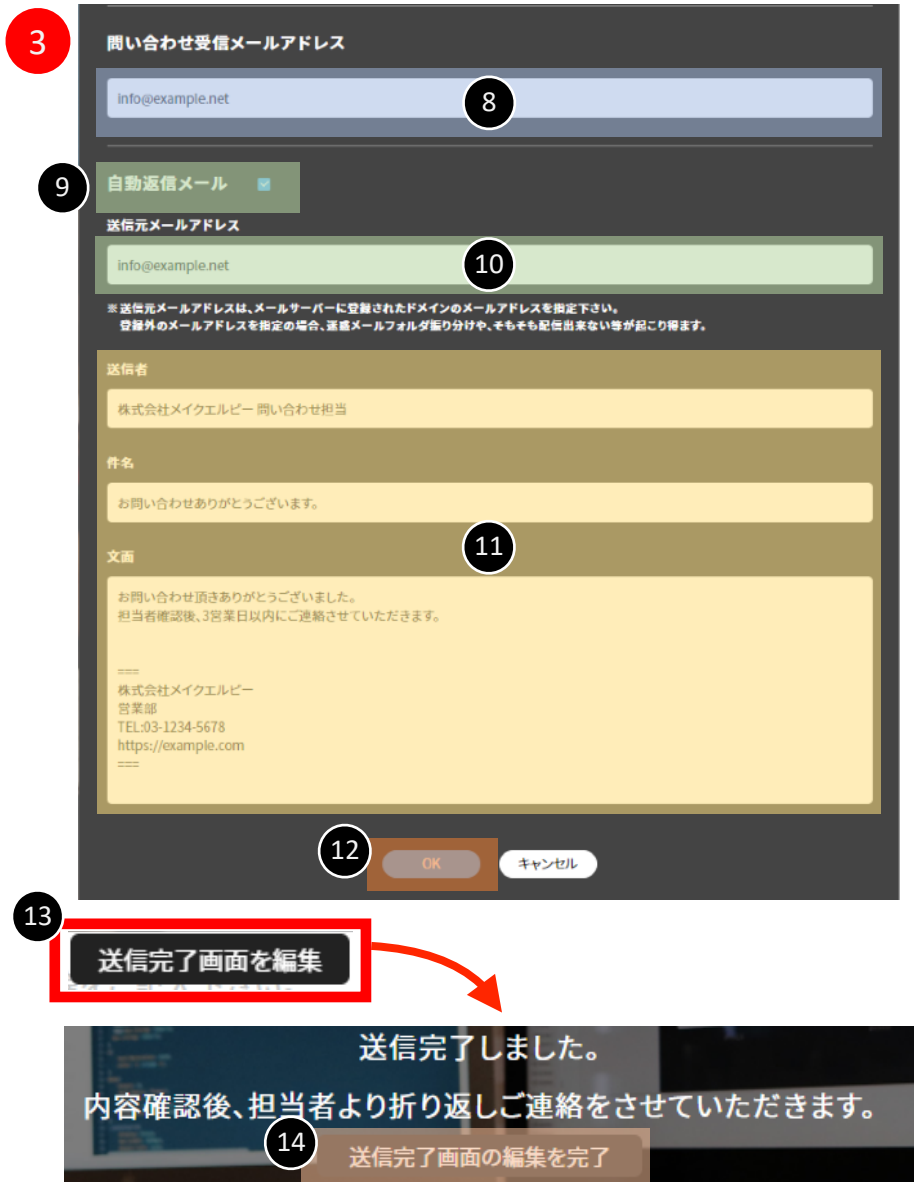

3 3 受信・自動返信設定:

お問い合わせが来たことを受信するメールアドレスの設定可能です。 8

● お客様に自動で返信するメールを出すかの設定がチェックボックスで 選択可能です。チェックを付けると自動返信メールが送信される設定に なります。

● 自動返信メールの送信元アドレスの設定が可能です。

メールサーバーに登録してあるドメインでの設定をオススメします。

メール送信者名・件名・文面の設定が可能です。 11

編集が完了したらOKをクリックして下さい。 12

■3 送信完了画面のテキスト編集が可能です。

● 編集が完了したら「送信完了画面の編集を完了」をクリックしてください。

#### 操作解説 フッターの設定

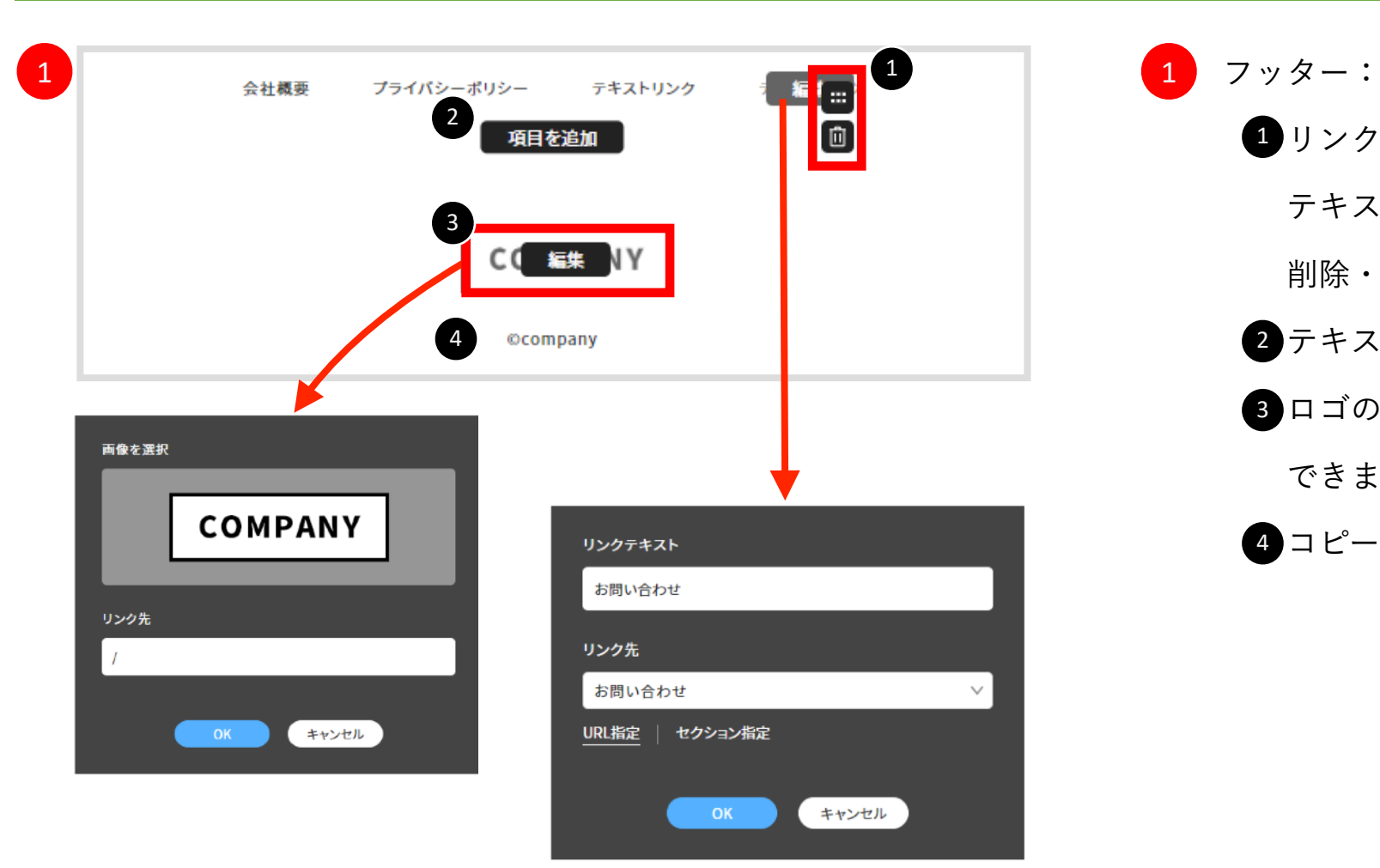

リンクテキストの編集が可能となります。 1

テキストの変更とリンク先の設定、項目としての

削除・移動が可能です。

- 2 テキストリンク項目の追加が可能です
- 8 ロゴの設定が可能です。画像変更とリンク先の設定が できます。
- コピーライト表記の編集が可能です。 4

#### 汎用セクション解説 要素を追加

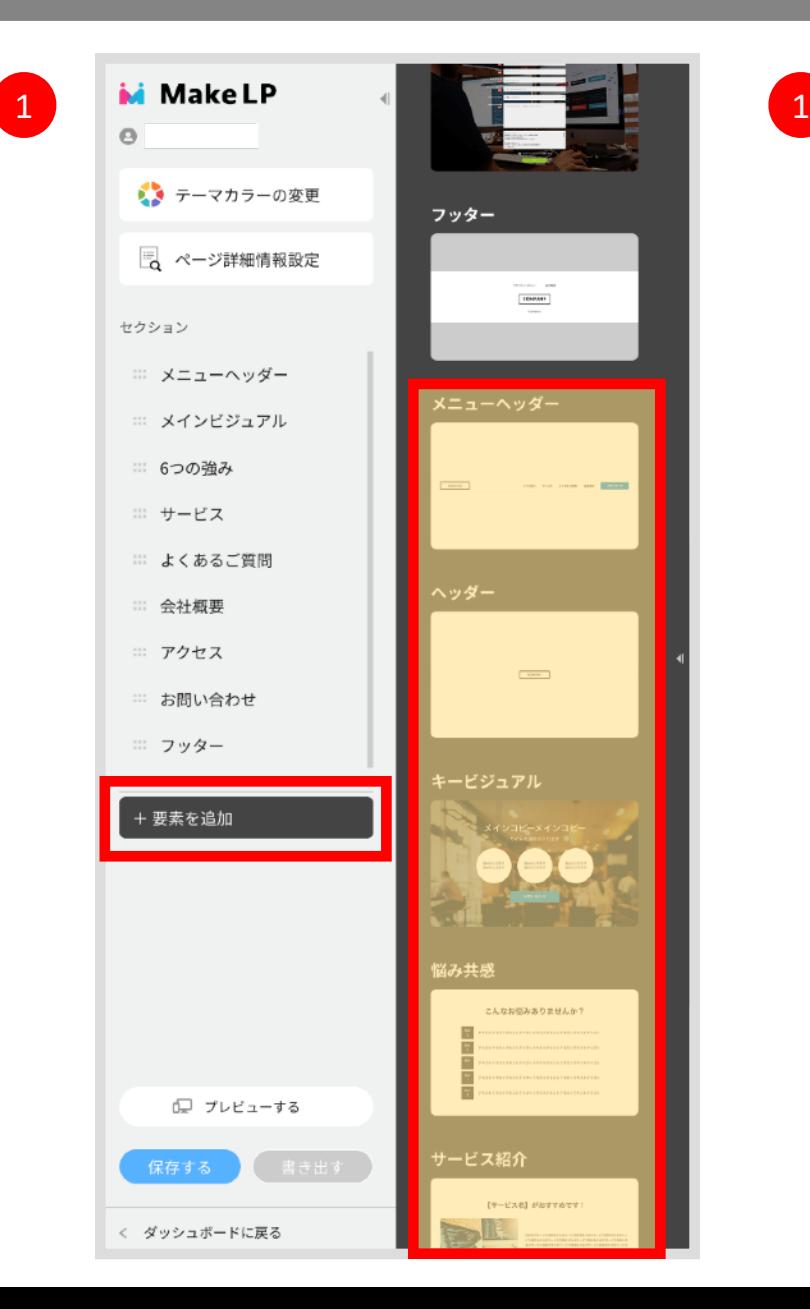

要素を追加(セクションを追加可能): 各テンプレート専用のセクション以外にも、LPでよく使用されるセクションを、 どのテンプレートでも共通で使用できる「汎用セクション」として用意しております。

※「要素を追加」内の上の方は、そのテンプレート固有のセクションが配置されています。 リストを少しスクロールした所にある「メニューヘッダー」から下が汎用セクションに なります。

#### 汎用セクション解説 メニューヘッダー メニュー付きのヘッダーが必要な場合ご利用ください。

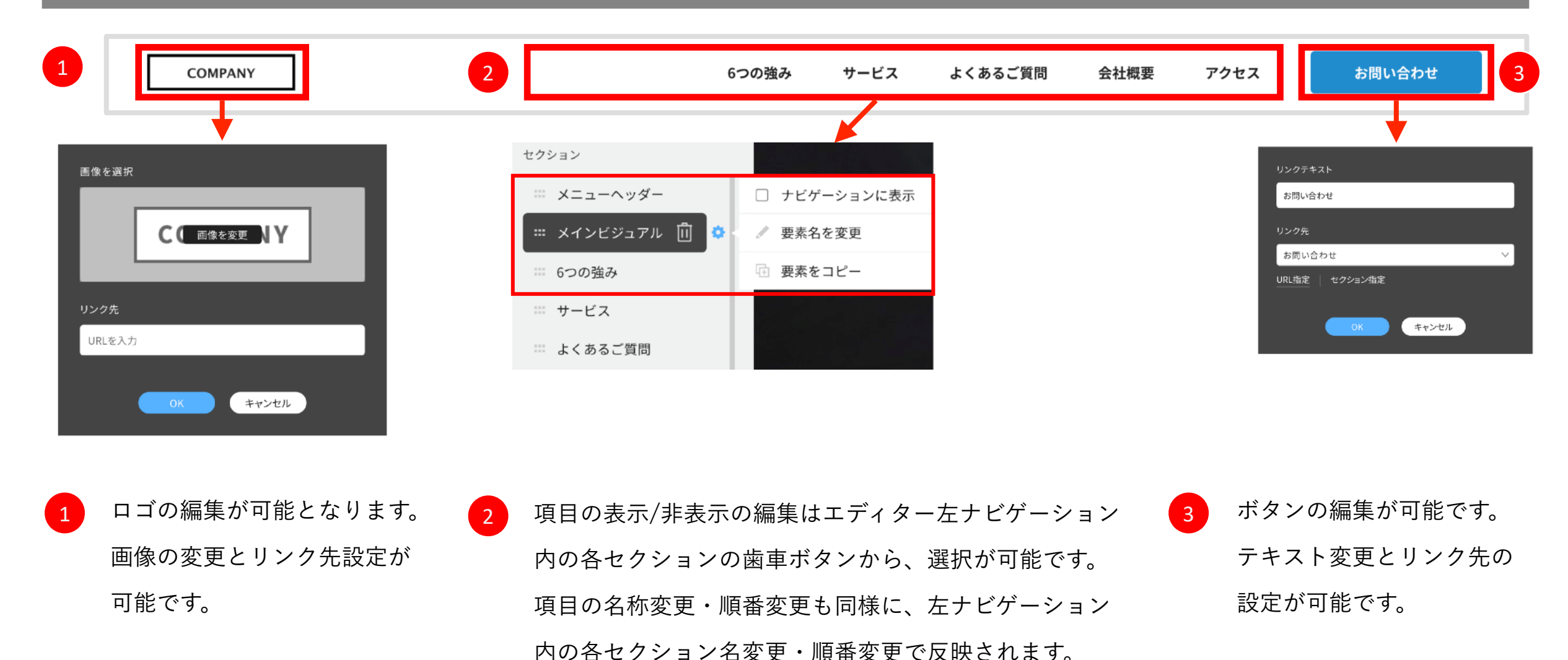

※ヘッダー・フッター等は表示の設定はありません。

#### 汎用セクション解説 ヘッダー ロゴのみのシンプルなヘッダーが必要な場合ご利用ください。

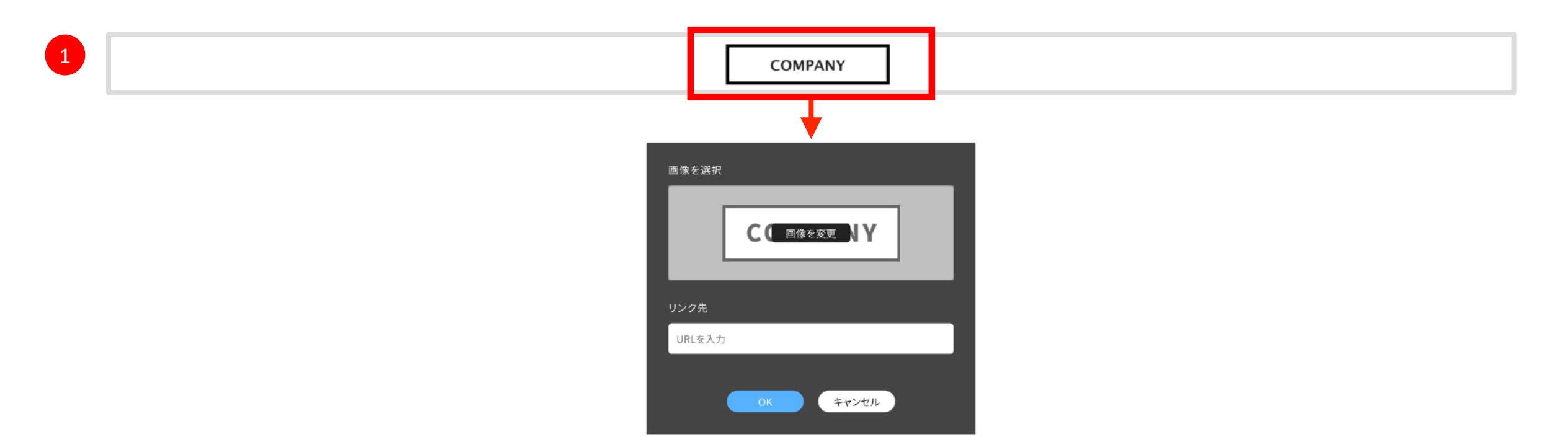

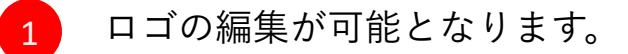

画像の変更とリンク先設定が可能です。

#### 汎用セクション解説 メインビジュアル 一般的なメインビジュアルが必要な場合ご利用ください。

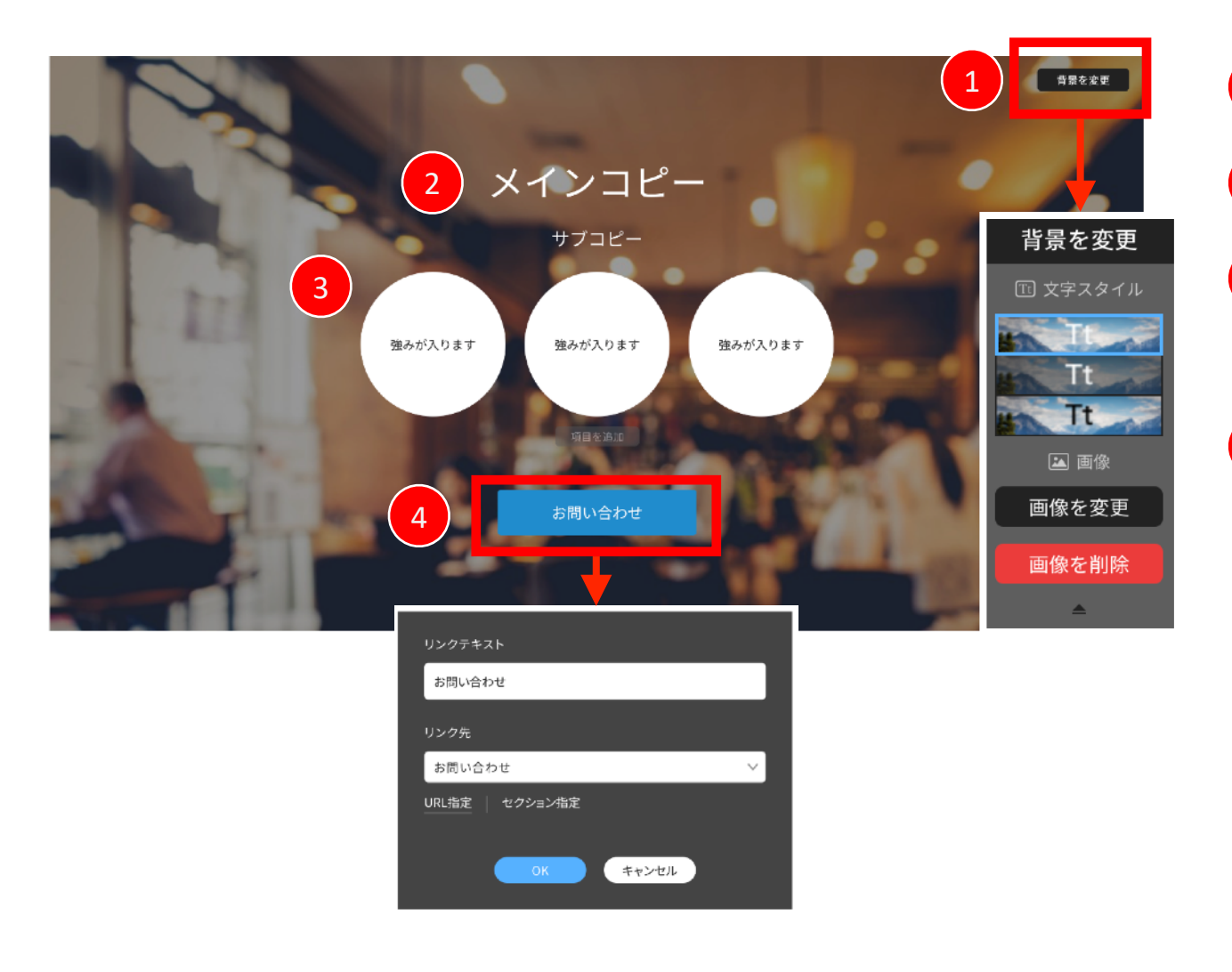

- 1 背景画像/文字スタイルの編集が可能です。 メインコピー/サブコピーの編集が可能です 強み等の訴求がテキストで記載可能です。 (数はレイアウトを考慮し最大3つまでとなります)
	- ボタンの編集が可能です。

#### 汎用セクション解説 悩み共感 具体的な悩みを提示し、共感を得るセクションが必要な場合ご利用ください。

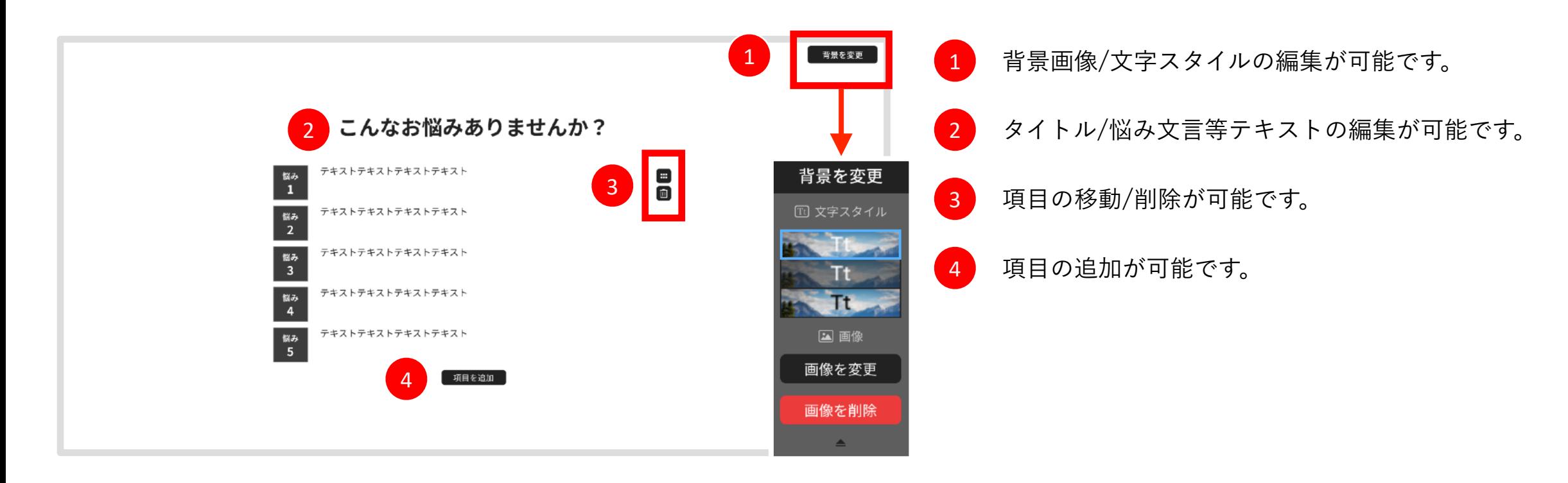

#### 汎用セクション解説 サービス紹介 1カラムで写真と文章が掲載可能なセクションが必要な場合ご利用ください。

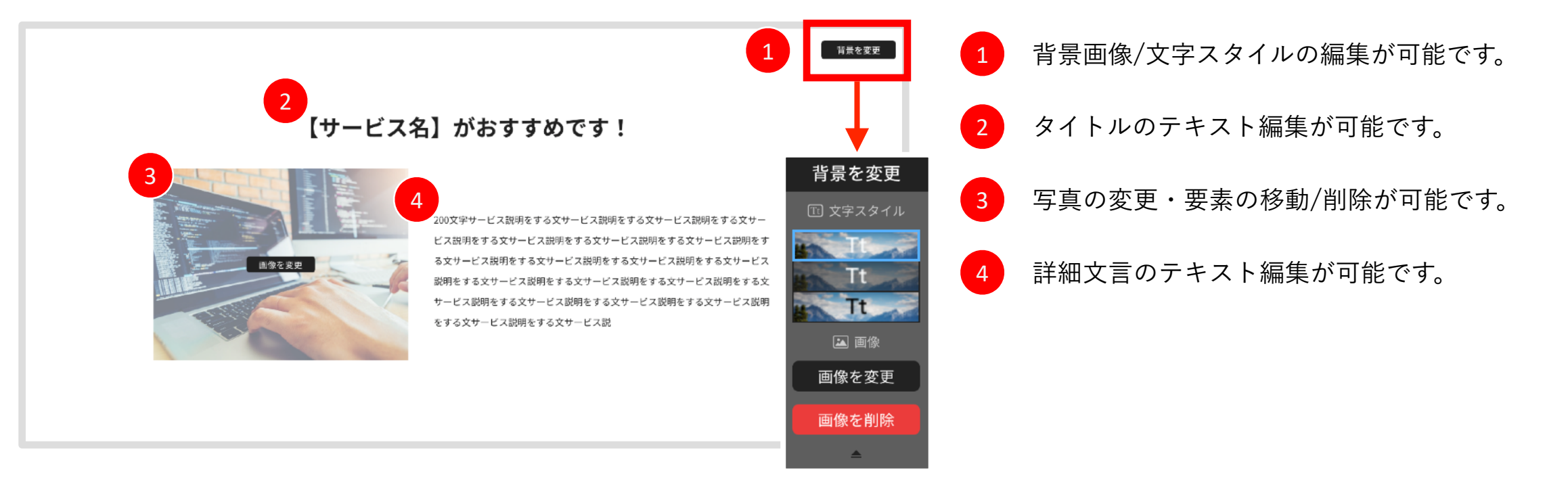

#### 汎用セクション解説 強み紹介 3カラムで写真と文章が掲載可能なセクションが必要な場合ご利用ください。

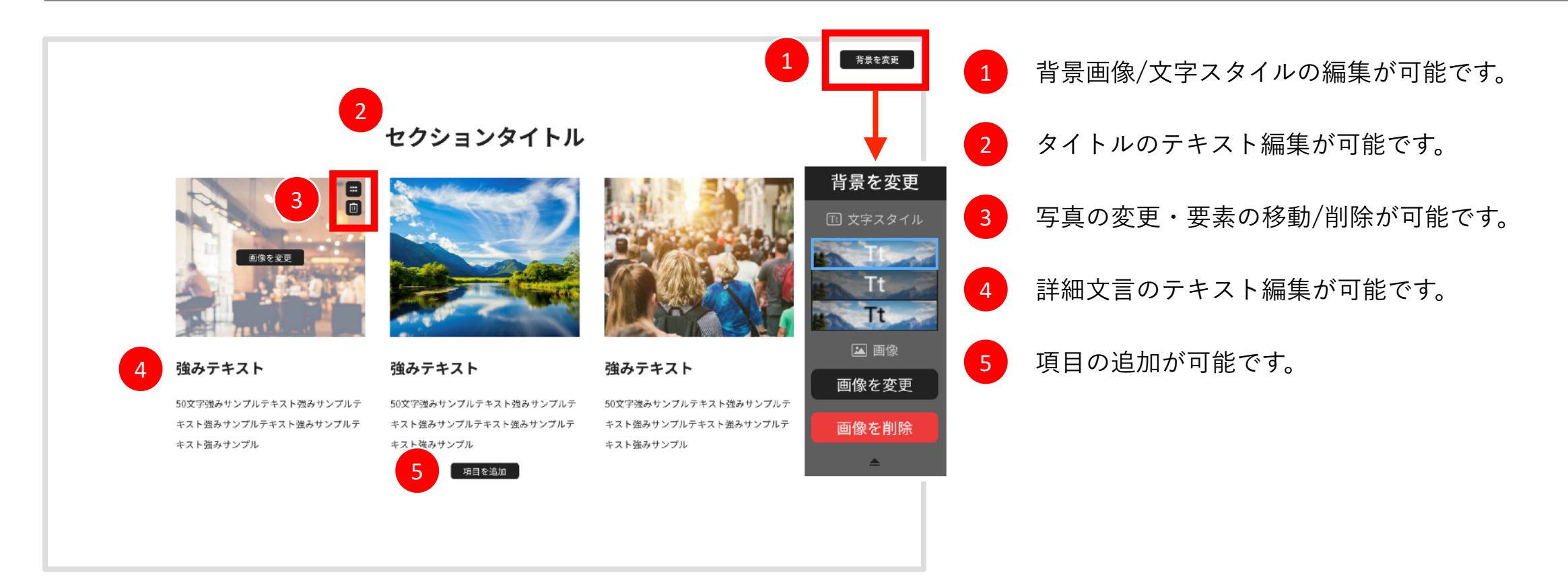

#### 汎用セクション解説 実績紹介 4カラムで写真と文章・ボタンの設置掲載可能なセクションが必要な場合ご利用ください。

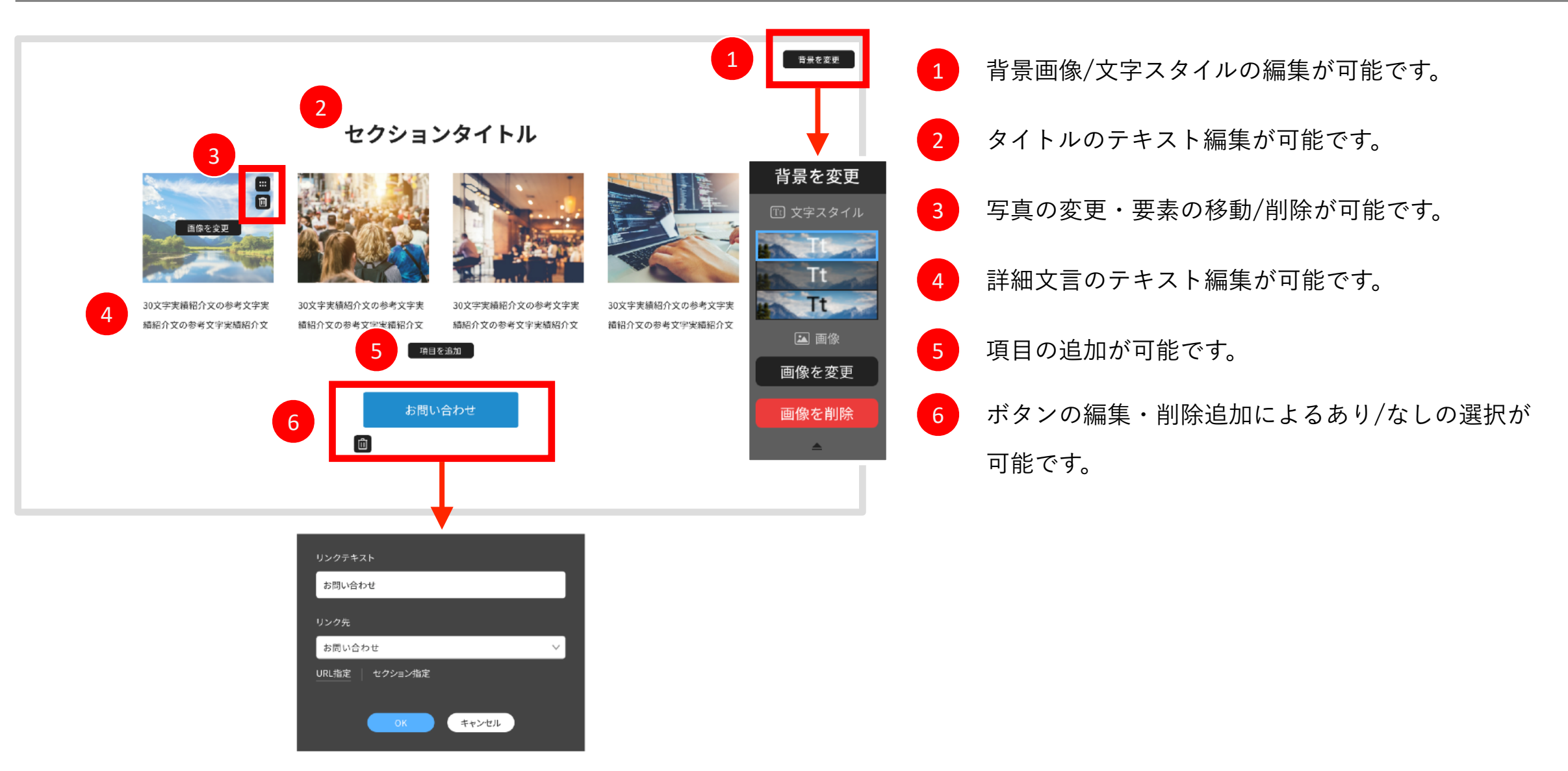

#### 汎用セクション解説 CV コンバージョンボタンの設置掲載可能なセクションが必要な場合ご利用ください。

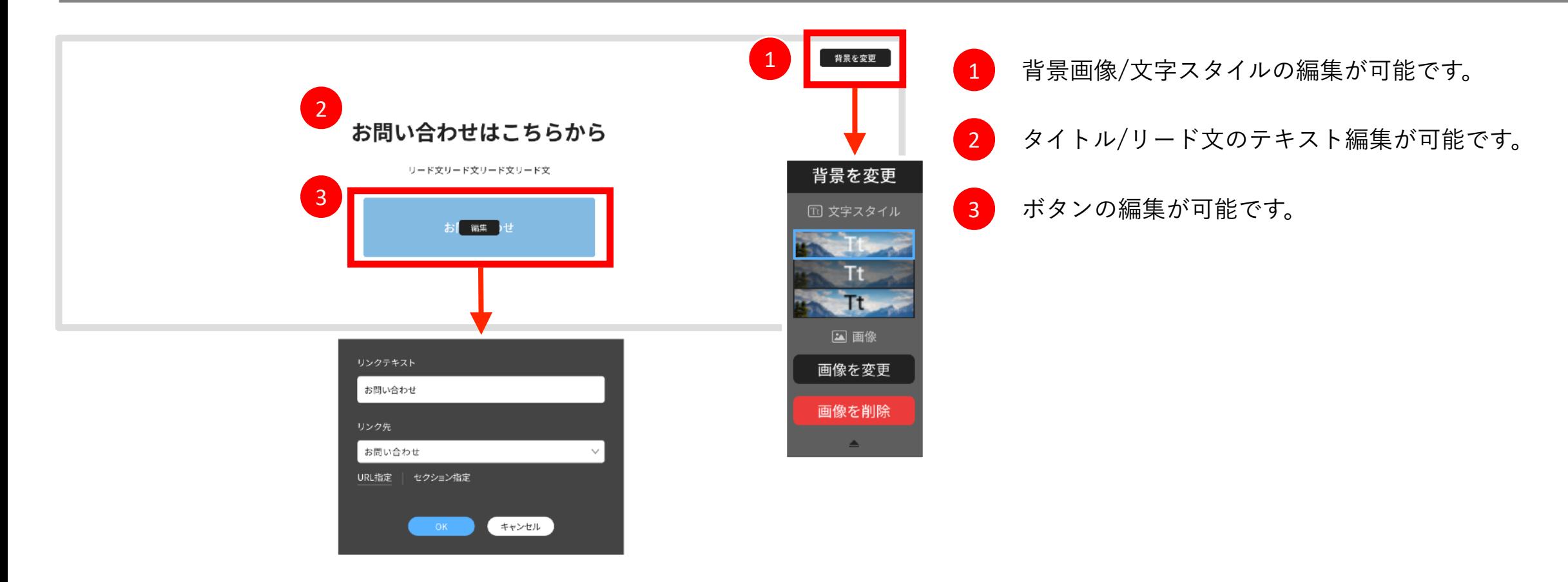

#### 汎用セクション解説 電話要素付きCV 電話番号表示とコンバージョンボタンの設置掲載可能なセクションが必要な場合ご利用ください。

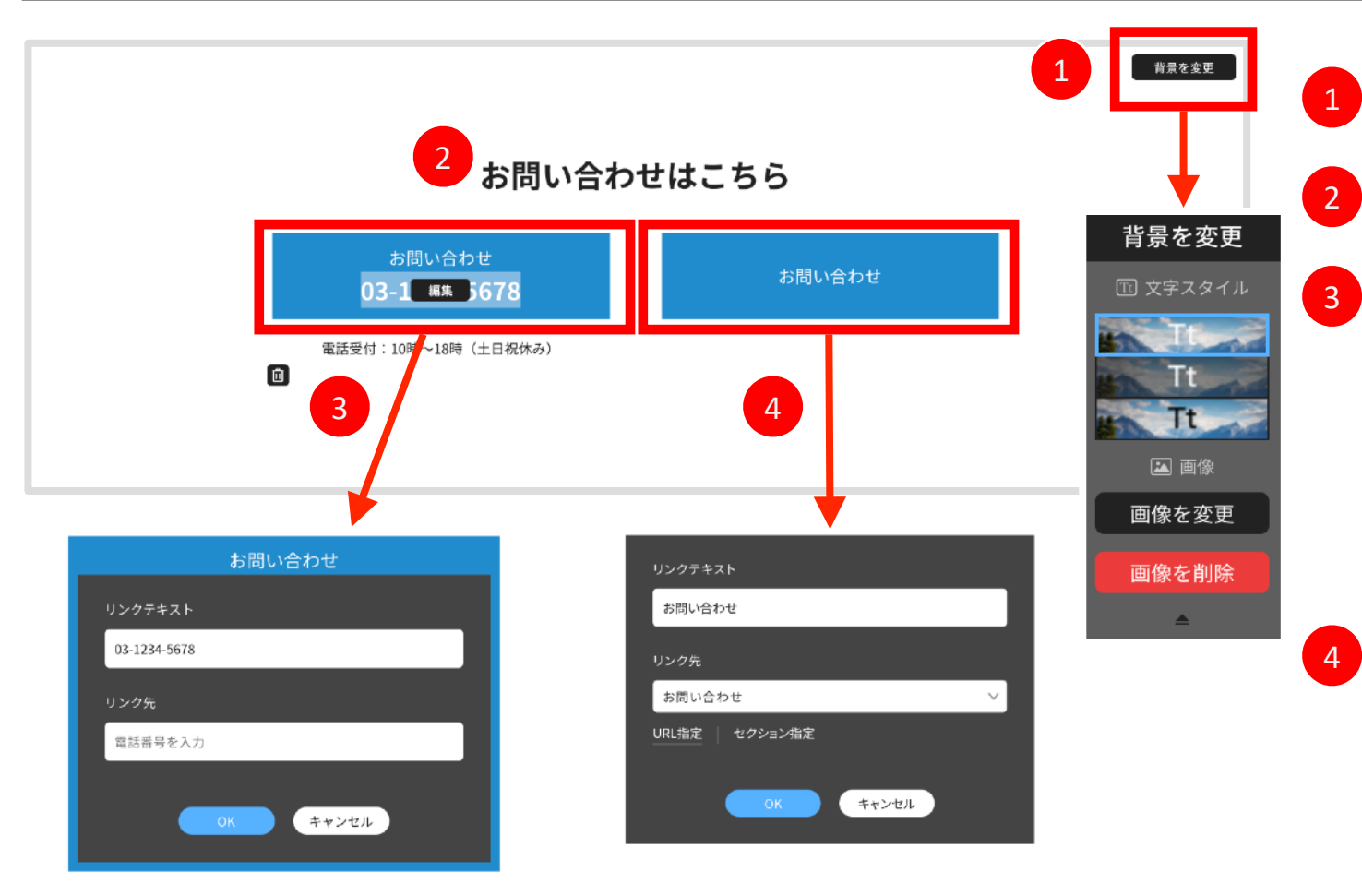

■■ 1 1 1 背景画像/文字スタイルの編集が可能です。 2 タイトル/電話ボタン上部/補足文の編集が可能です。 電話番号要素の編集・削除追加によるあり/なしの 選択が可能です。編集では表示電話番号(リンクテ キスト)・スマートフォン時にタップして電話でき る電話番号の設定(リンク先)が可能です。 ※リンク先の電話番号は、ハイフン無しで設定して下さい。

4 ボタンの編集が可能です。

#### 汎用セクション解説 ニュース 3カラムで写真と文章の日付レイアウト付きでの掲載可能なセクションが必要な場合ご利用ください。

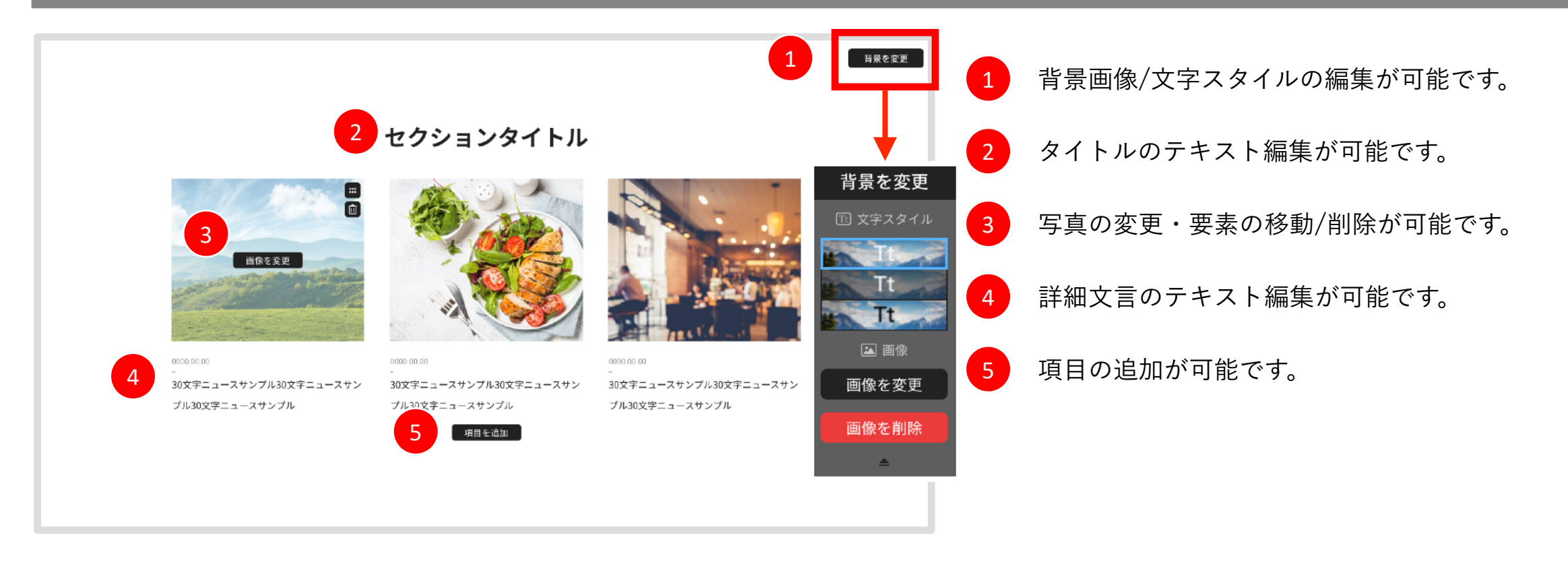

#### 汎用セクション解説 お客様の声 1カラムで写真とタイトル/詳細文章を掲載可能なセクションが必要な場合ご利用ください。

1

 $\boxed{\boxdot}$ 

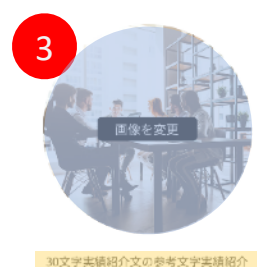

#### 30文字実績紹介文

2 セクションタイトル

210文字実績紹介文の参考文字実続紹介文の参考文字実績紹介文の参考文字実績紹介文の 参考文字実績紹介文の参考文字  $\overline{A}$ の参考文字実績紹介文の参考文字実績紹介文の 女の参考文字実績紹介文の参考文字実績紹介文の 参考文字実績紹介文の参考文字 参考文字実績紹介文の参考文字実績紹介文の参考文字実績紹介文の参考文字実績紹介文の 参考文字実績紹介文の参考文字実績紹介文の参考文字実績紹介文の参考文字実績紹介文の 参考文字実績紹介文

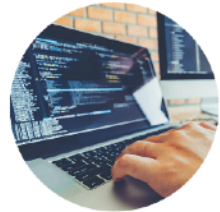

文の参考文字実績紹介文の

#### 30文字実績紹介文

210文字実績紹介文の参考文字実績紹介文の参考文字実績紹介文の参考文字実績紹介文の 参考文字実績紹介文の参考文字実績紹介文の参考文字実績紹介文の参考文字実績紹介文の 参考文字実績紹介文の参考文字実績紹介文の参考文字実績紹介文の参考文字実績紹介文の 参考文字実績紹介文の参考文字実績紹介文の参考文字実績紹介文の参考文字実績紹介文の 参考文字実績紹介文の参考文字実績紹介文の参考文字実績紹介文の参考文字実績紹介文の 参考文字実績紹介文

30文字実積紹介文の参考文字実績紹介 文の参考文字実績紹介文の

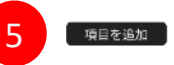

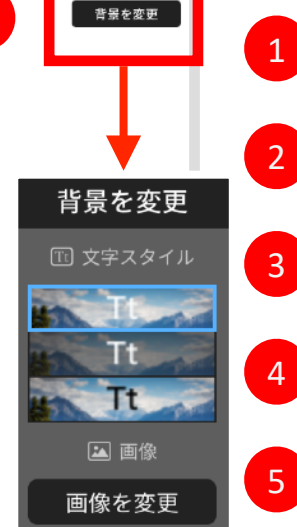

画像を削除

 $\triangle$ 

# 1 背景画像/文字スタイルの編集が可能です。 2 タイトルのテキスト編集が可能です。 3 写真の変更・要素の移動/削除が可能です。 4 詳細文言のテキスト編集が可能です。 5 項目の追加が可能です。

#### 汎用セクション解説 フォトギャラリー 写真を掲載するセクションが必要な場合ご利用ください。

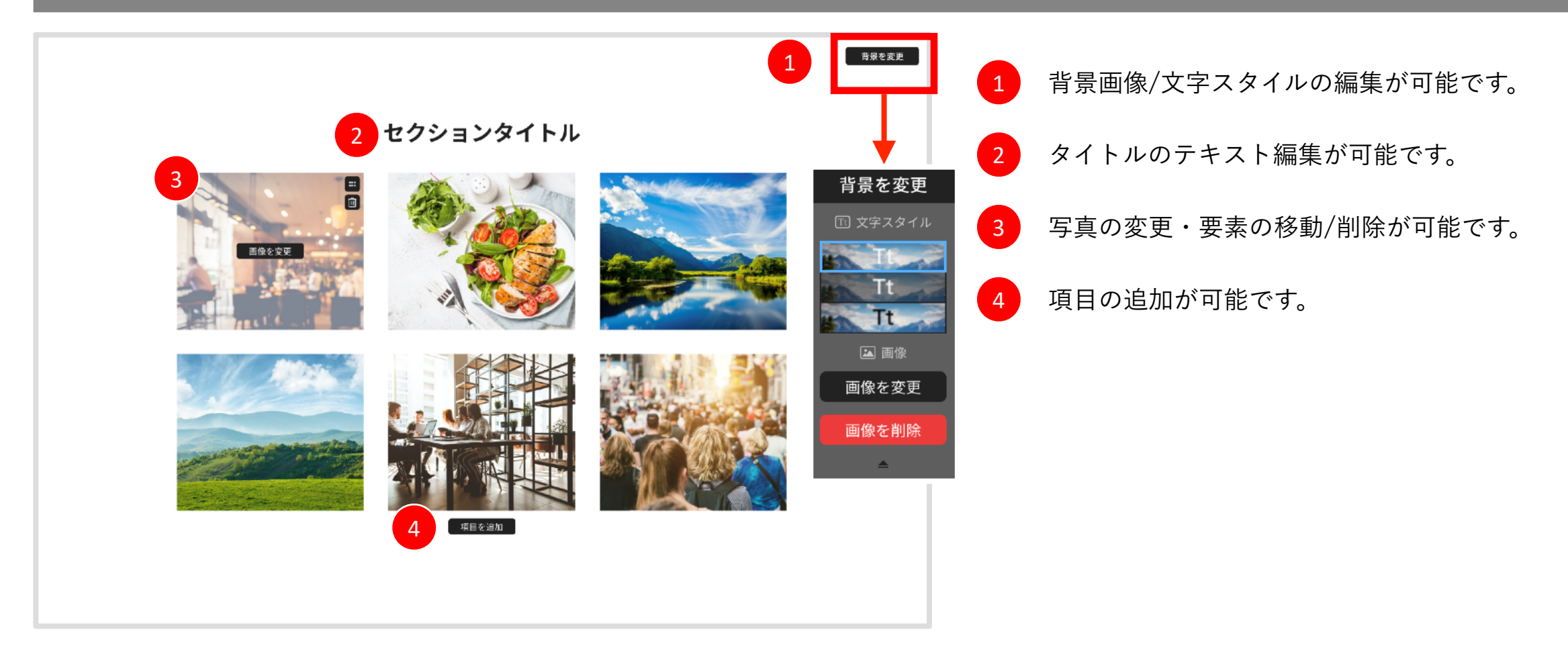

#### 汎用セクション解説 スライド写真 スライド形式で写真を掲載するセクションが必要な場合ご利用ください。

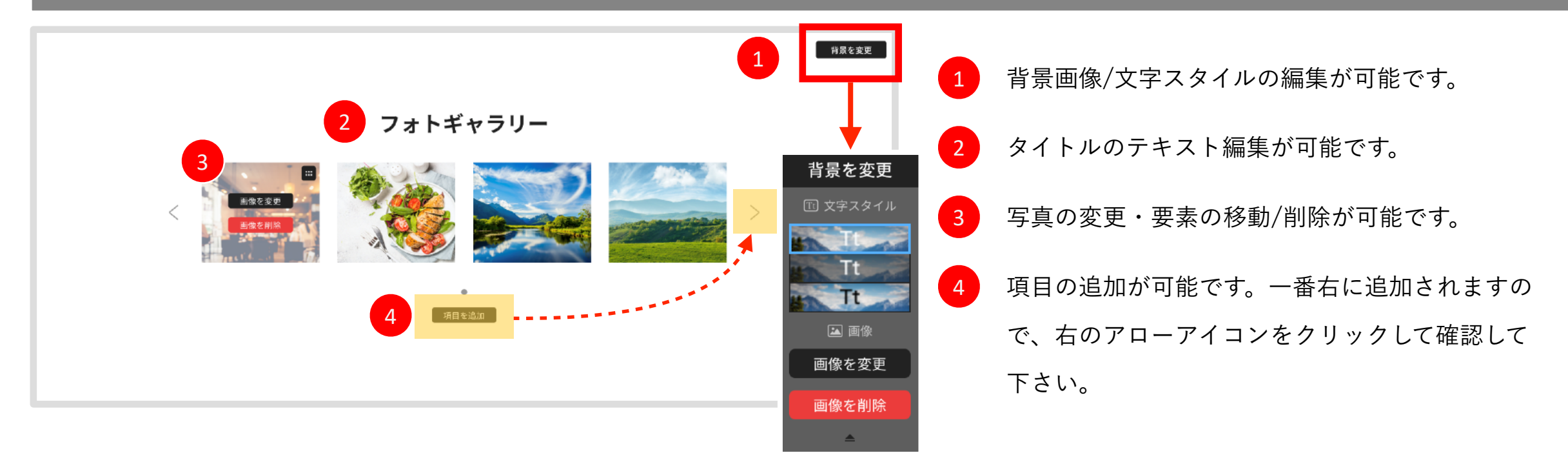

#### 汎用セクション解説 メンバー紹介 スライド形式で写真と詳細タイトル・詳細文章を掲載するセクションが必要な場合ご利用ください。

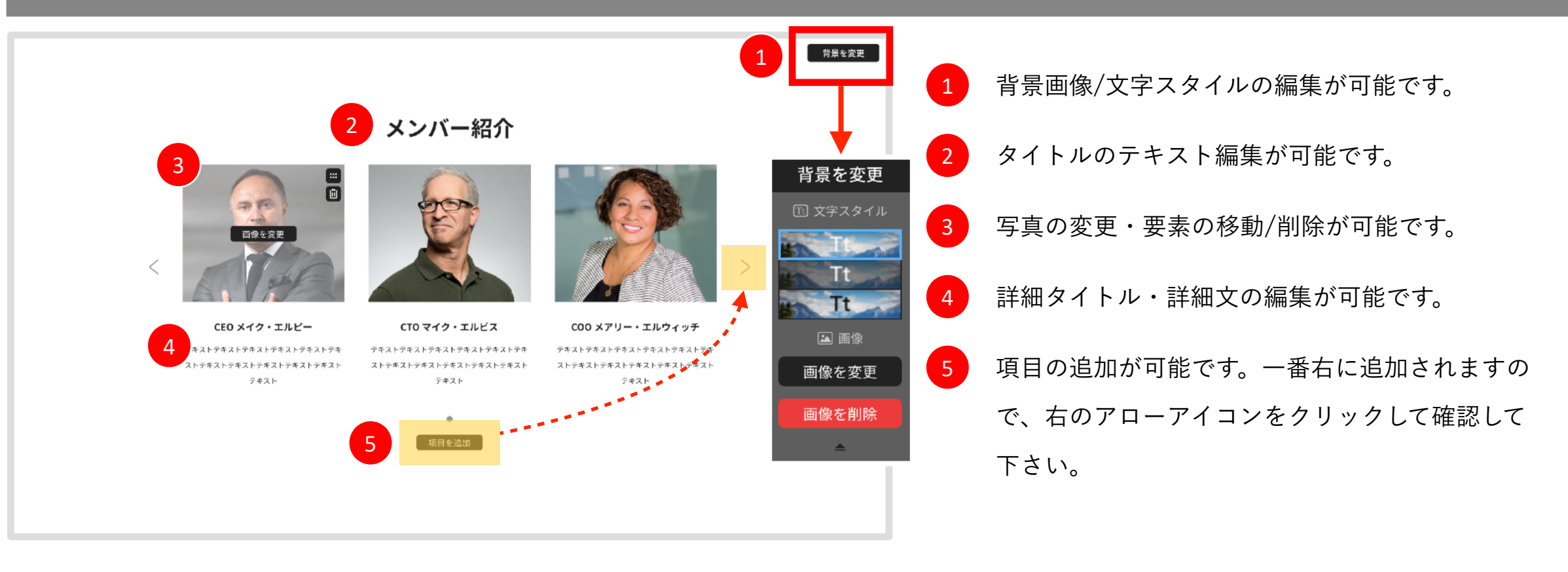

#### 汎用セクション解説 動画紹介 1/2 Youtubeの動画を埋め込み配置掲載するセクションが必要な場合ご利用ください。

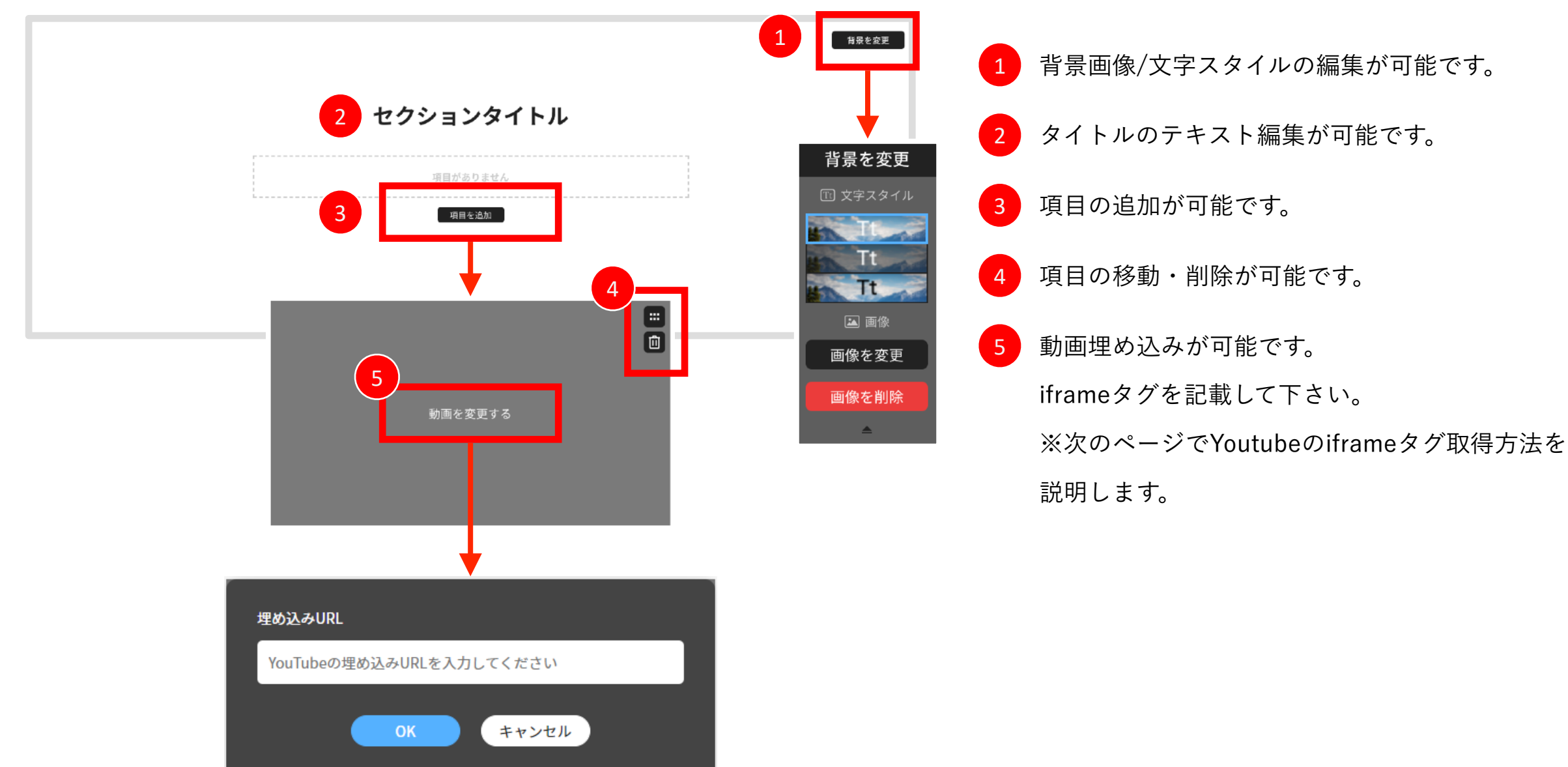

#### 汎用セクション解説 動画紹介 2/2 Youtubeから埋め込みURLを取得する

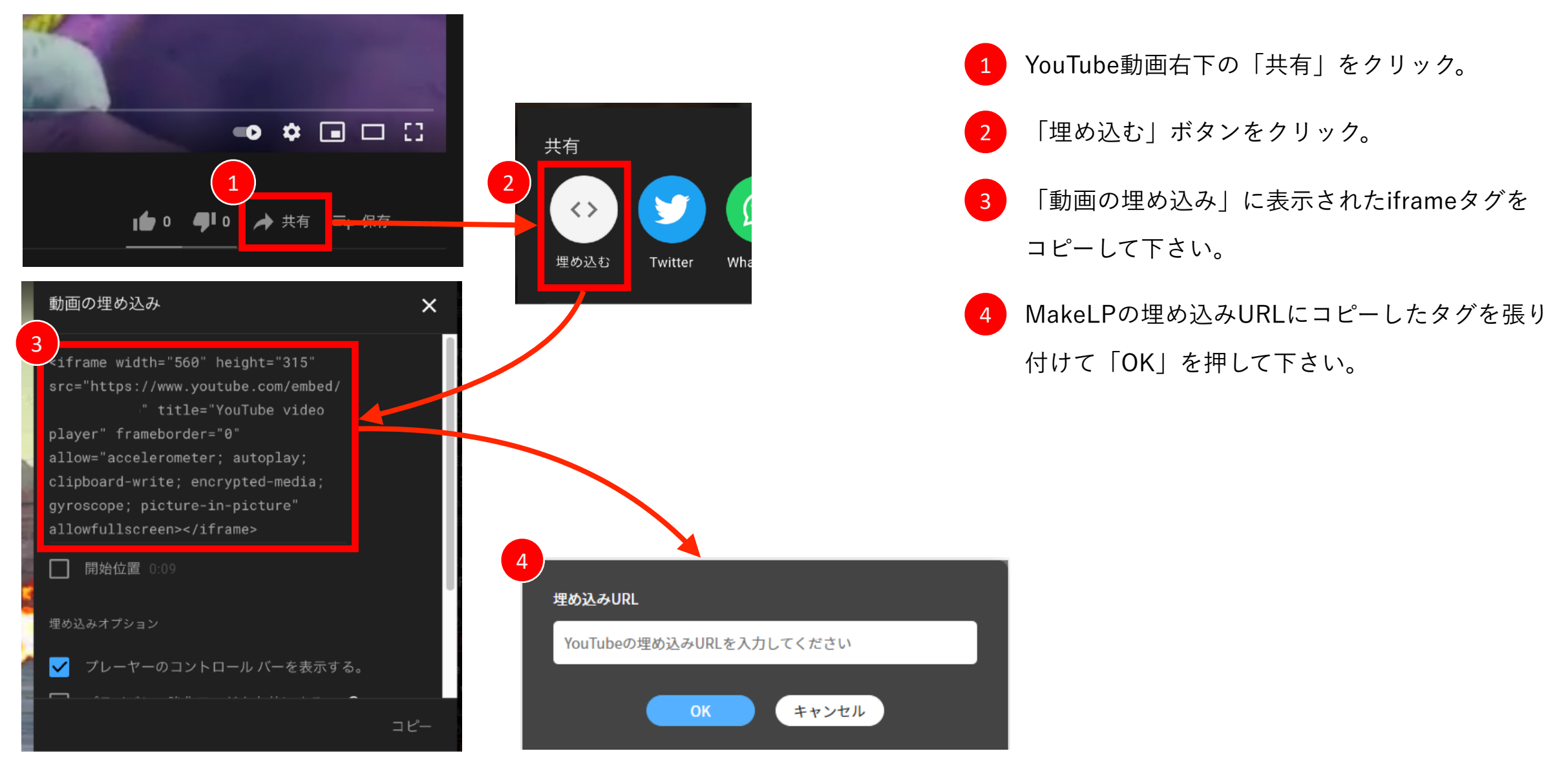

#### 汎用セクション解説 ご利用の流れ 利用の流れを掲載するセクションが必要な場合ご利用ください。

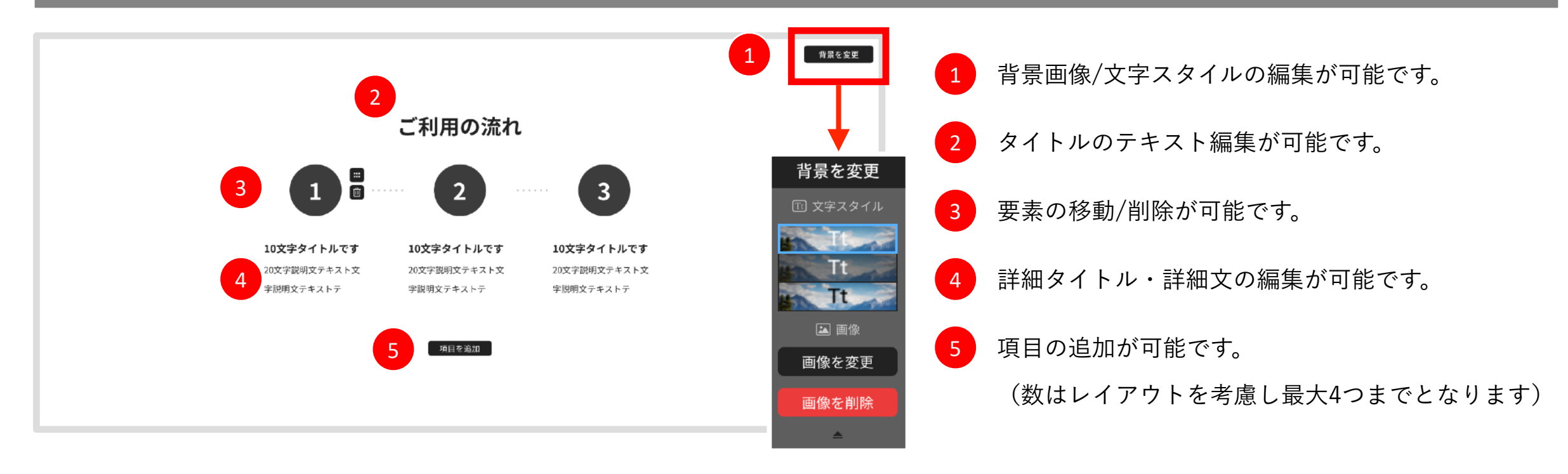

#### 汎用セクション解説 アクセス概要 会社概要と地図を掲載するセクションが必要な場合ご利用ください。

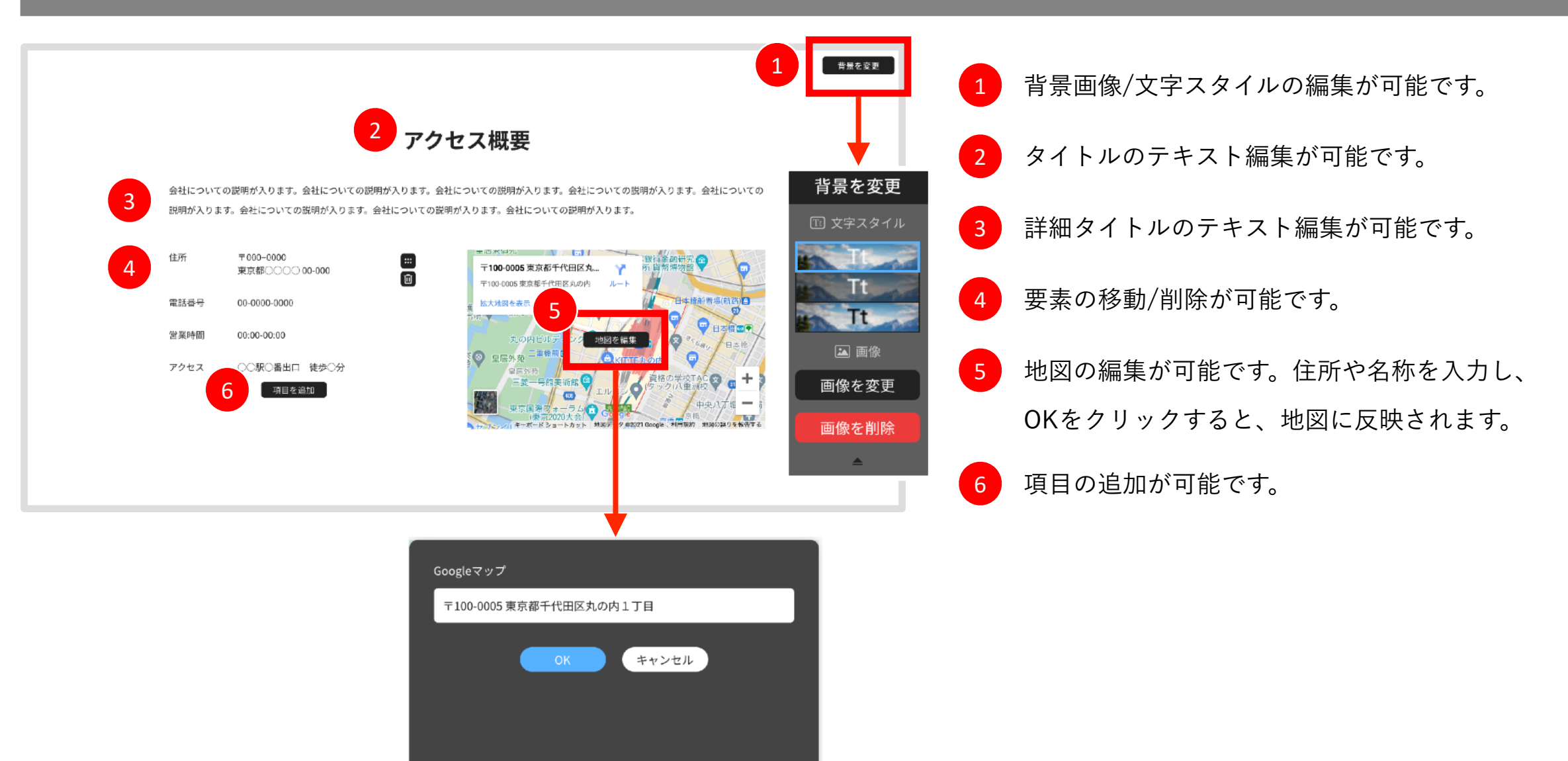

#### 汎用セクション解説 アクセス 地図を掲載するセクションが必要な場合ご利用ください。

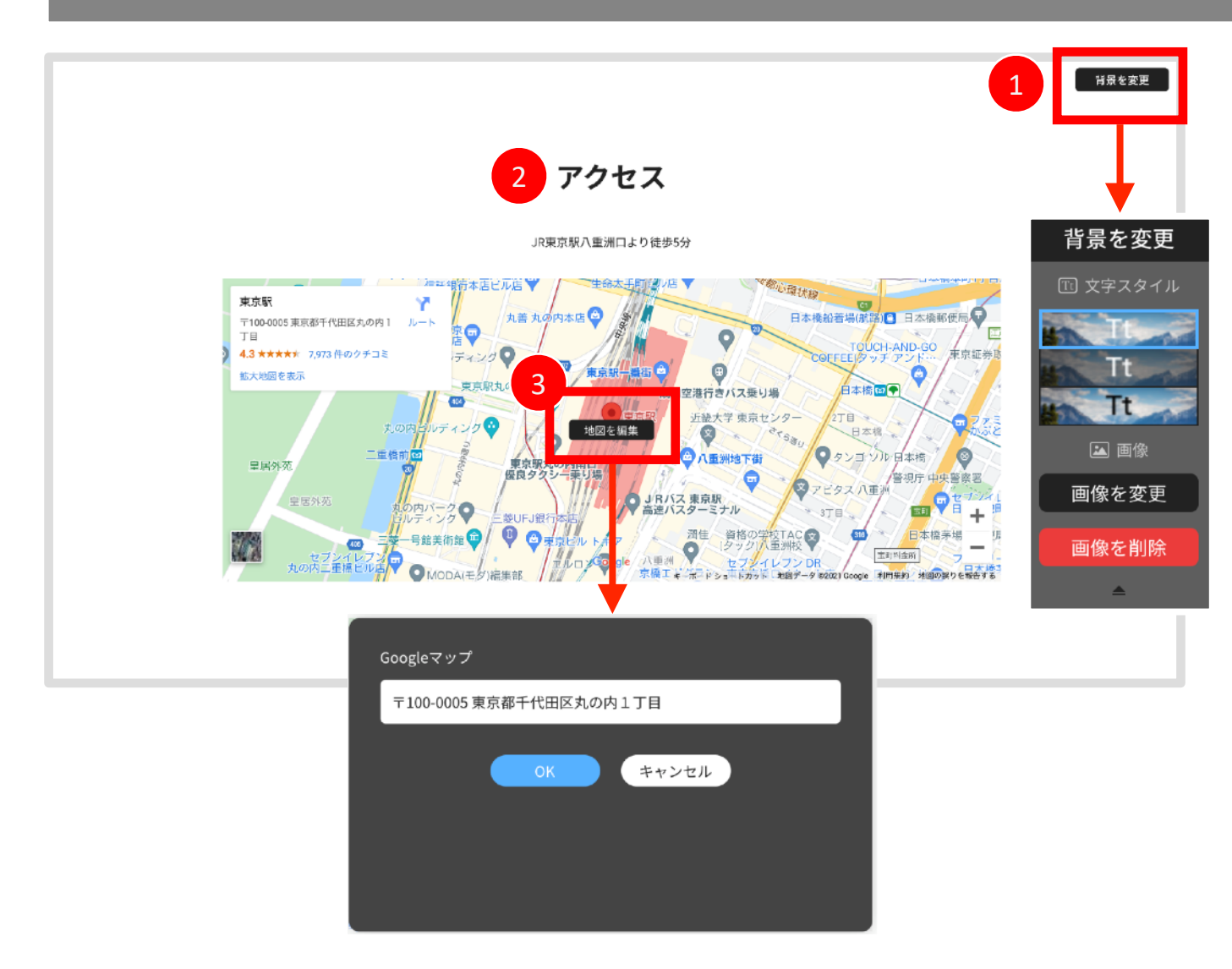

1 背景画像/文字スタイルの編集が可能です。 2 タイトル・リード文のテキスト編集が可能です。 地図の編集が可能です。住所や名称を入力し、 OKをクリックすると、地図に反映されます。  $\begin{array}{c} 3 \end{array}$ 

#### 汎用セクション解説 会社概要 会社概要を掲載するセクションが必要な場合ご利用ください。

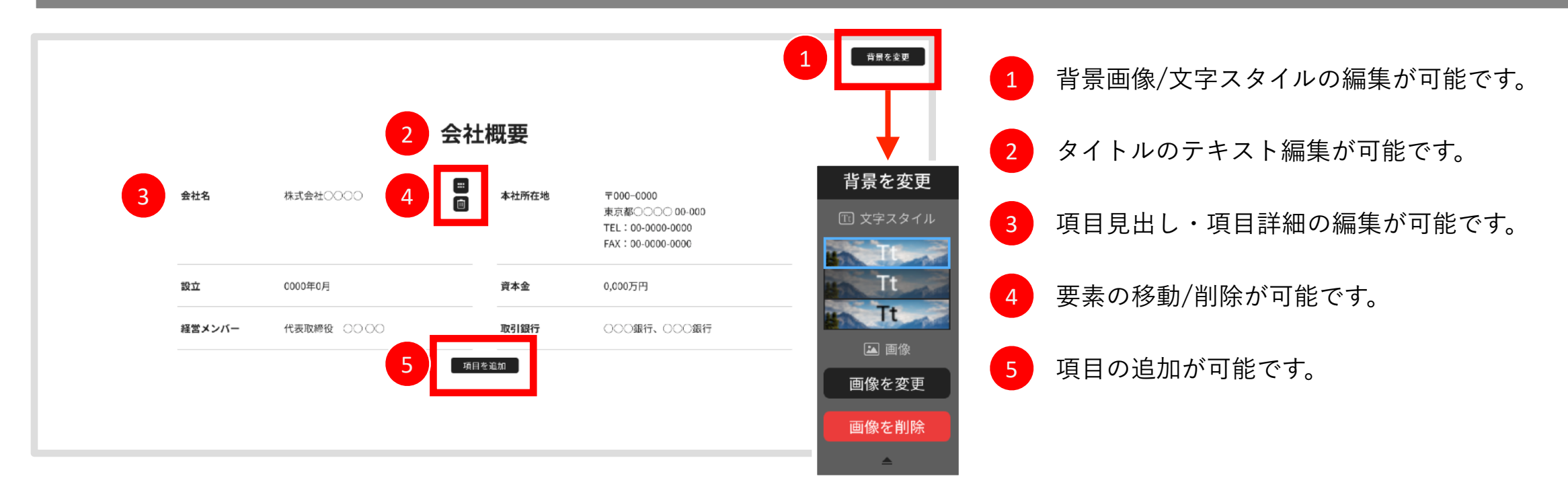

#### 汎用セクション解説 よくあるご質問 質問と回答(Q&A,FAQ系)を掲載するセクションが必要な場合ご利用ください。

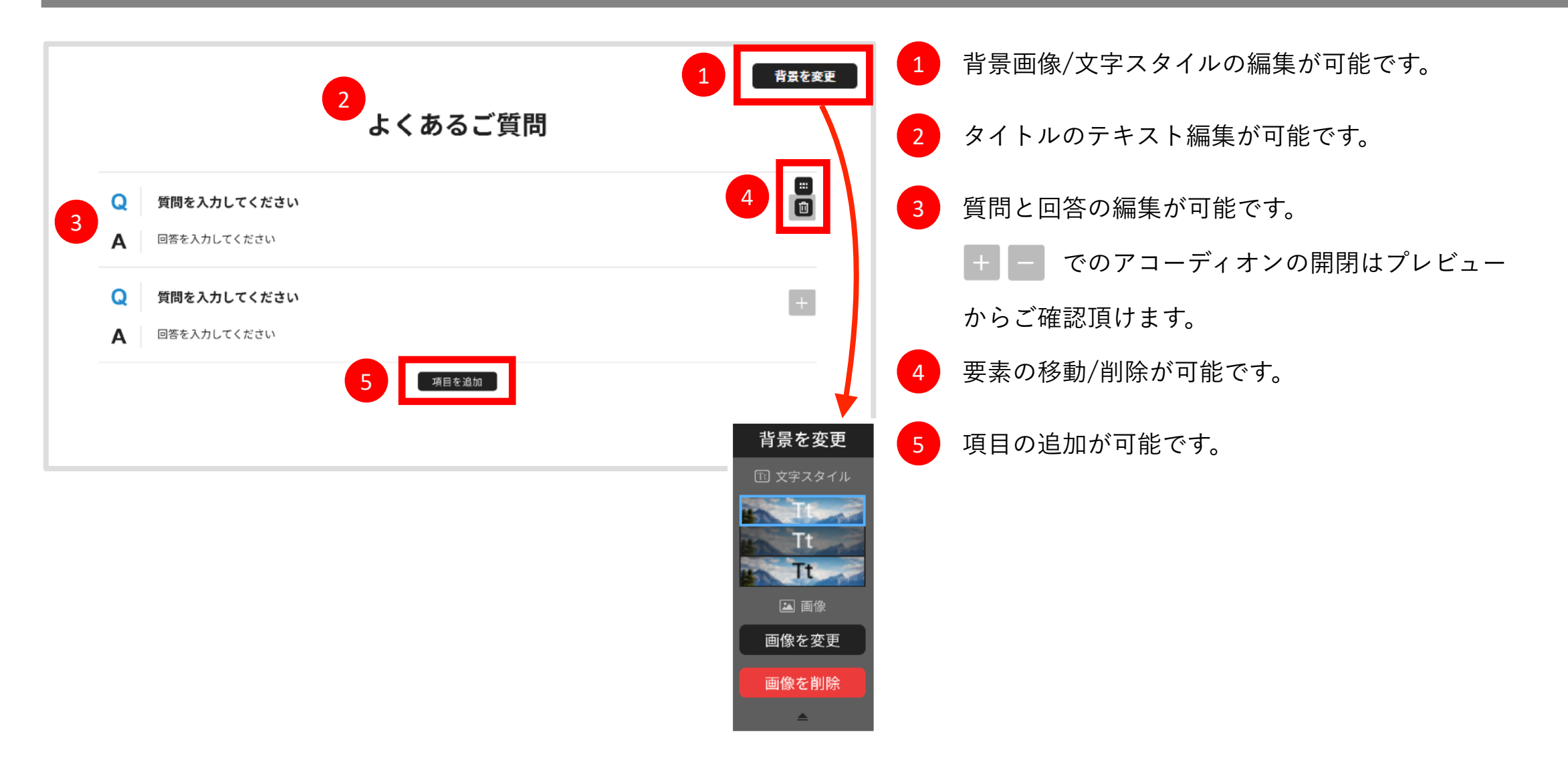

#### 汎用セクション解説 ロゴ掲載 画像をスライドで掲載するセクションが必要な場合ご利用ください。

![](_page_55_Figure_1.jpeg)

#### 汎用セクション解説 お問い合わせフォーム メールフォームが必要な場合ご利用ください。

![](_page_56_Figure_1.jpeg)

#### 汎用セクション解説 フッター フッターが必要な場合ご利用ください。

![](_page_57_Figure_1.jpeg)

- 1 リンクテキストの編集が可能となります。 テキストの変更とリンク先の設定、項目としての削除・ 移動が可能です。
- 2 テキストリンク項目の追加が可能です
- ロゴの設定が可能です。画像変更とリンク先の変更・ 削除と再設置ができます 3
- 4 コピーライト表記の編集が可能です。

#### プレビュー方法

制作したLPはプレビューで表示を確認が可能です。

![](_page_58_Picture_2.jpeg)

# 書き出し手順

![](_page_59_Picture_1.jpeg)

#### アップロード手順

![](_page_60_Picture_1.jpeg)

- Zipファイルを解凍し、解凍したフォルダのファイル名をページ詳細情報 設定で設定したページURLに合わせて変更してください。 1
- レンタルサーバーであればFTPソフト等を使用し、ファイル名を変更した フォルダをページURLのディレクトリにそのままアップロードして下さい。  $\boxed{2}$
- <mark>3</mark> 実際に表示されるか設定したページURLをブラウザに入力してを確認してく ださい。

メールフォームなどの動作チェックは必ずおこなって下さい。 ※フォームの動作はPHPバージョン7以上が動作する環境にてご利用をお願いいたします。 ※ロリポップ エコノミープラン/ヘテムル プラスプラン/Xサーバー X10プラン/お名前ド ットコムレンタルサーバー/さくらのレンタルサーバー ライトプラン/MixHost スタンダー ドプランにて動作確認を行っております。

**ページが表示されれば 設置完了です!**